# <span id="page-0-0"></span>**Servicehandbok till Dell Latitude E4310**

[Arbeta med datorn](file:///C:/data/systems/late4310/sw/sm/work.htm) [Ta bort och sätta tillbaka delar](file:///C:/data/systems/late4310/sw/sm/parts.htm) **[Specifikationer](file:///C:/data/systems/late4310/sw/sm/specs.htm)** [Diagnostik](file:///C:/data/systems/late4310/sw/sm/diags.htm) **[Systeminstallation](file:///C:/data/systems/late4310/sw/sm/Bios.htm)** 

### **Obs, viktigt och varningar**

**OBS!** Ger viktig information som kan hjälpa dig att få ut mer av din dator.

**VIKTIGT! Ger information om risk för skador på maskinvaran eller dataförlust som kan uppstå om anvisningarna inte följs.** 

**VARNING! Ger information om risk för skada på egendom eller person, eller för livsfara.** 

Om du har köpt en Dell n Series-dator gäller inte den information i detta dokument som rör Microsoft Windows.

## **Informationen i detta dokument kan ändras utan föregående varning. © 2010 Dell Inc. Med ensamrätt.**

Återgivning av detta material i någon form utan skriftligt tillstånd från Dell Inc. är strängt förbjuden.

Varumärken som används i den här texten: Dell™, DELL-logotypen, Latitude ON™ och Latitude™ är varumärken som tillhör Dell Inc. Intel®, Pentium®, Celeron®, Intel®<br>SpeedStep™, Intel® TurboBoost™ och Core™ är antingen varumä

Adobe®, Adobes logotyp och Flash® är antingen registrerade varumärken eller varumärken som tillhör Adobe Systems Incorporated i USA och/eller andra länder.

Övriga varumärken kan användas i dokumentet som hänvisning till antingen de enheter som gör anspråk på varumärkena eller deras produkter. Dell Inc. frånsäger sig allt ägarintresse av andra varumärken än sina egna.

**Juni 2010 Rev. A00**

#### <span id="page-1-0"></span>**Systeminstallation Servicehandbok till Dell Latitude E4310**

- [Öppna systeminstallationsprogrammet](#page-1-1)
- **O** [Startmeny](#page-1-2)
- **O** [Navigeringstangenter](#page-1-3)
- [Menyalternativ i systeminstallationsprogrammet](#page-1-4)

Datorn har följande alternativ för BIOS och systeminstallationsprogrammet:

- l Öppna systeminstallationsprogrammet genom att trycka på <F2>
- l Öppna en engångsstartmeny genom att trycka på <F12> l Visa Intel AMT-inställningarna genom att trycka på <Ctrl> + <P>

### <span id="page-1-1"></span>**Öppna systeminstallationsprogrammet**

Tryck pă <F2> för att öppna systeminstallationsprogrammet och ändra de användardefinierbara inställningarna. Om du inte kan öppna<br>systeminstallationsprogrammet med den här tangenten, trycker du på <F2> när indikatorerna på

#### <span id="page-1-2"></span>**Startmeny**

Tryck på <F12> när Dell-logotypen visas för att öppna engångsstartmenyn med en lista över giltiga startenheter för datorn. **Diagnostic**s (diagnostik) och<br>**Enter Setup** (öppna systeminställningsprogrammet) är två andra alte

### <span id="page-1-3"></span>**Navigeringstangenter**

Använd följande tangenter för att navigera mellan skärmbilderna i systeminställningsprogrammet.

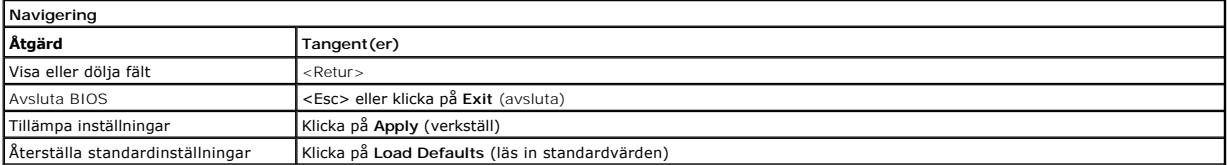

### <span id="page-1-4"></span>**Menyalternativ i systeminstallationsprogrammet**

I följande tabeller beskrivs menyalternativen i systeminställningsprogrammet.

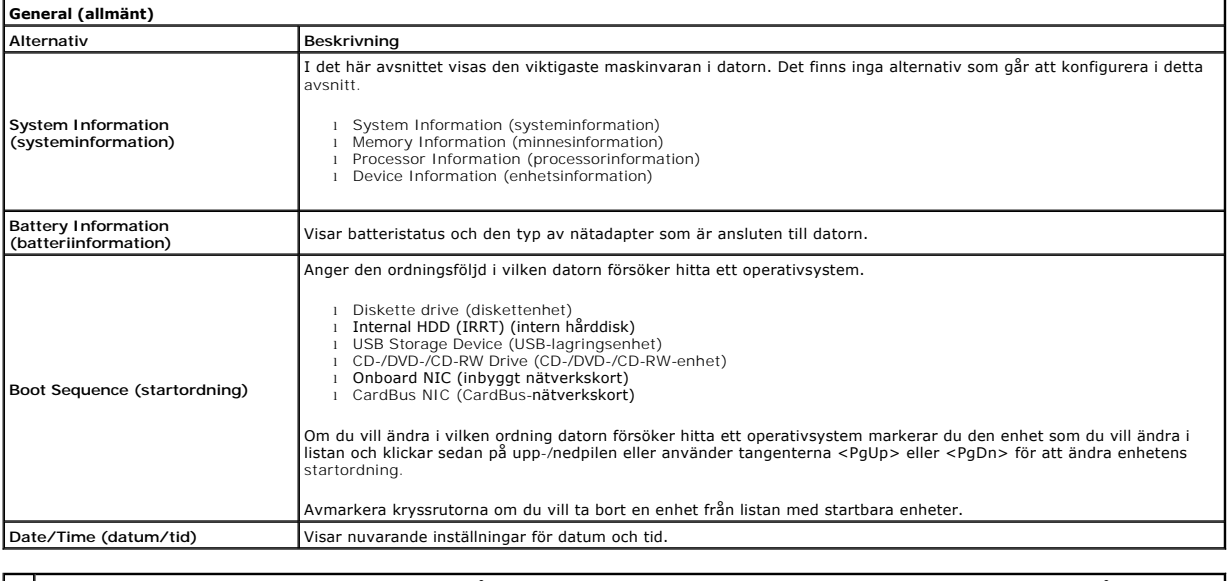

Obs! System Configuration (systemkonfiguration) innehåller alternativ och inställningar som hör till inbyggda systemenheter. Beroende på systemet och |<br>vilka enheter som är installerade i det visas kanske inte alla alterna

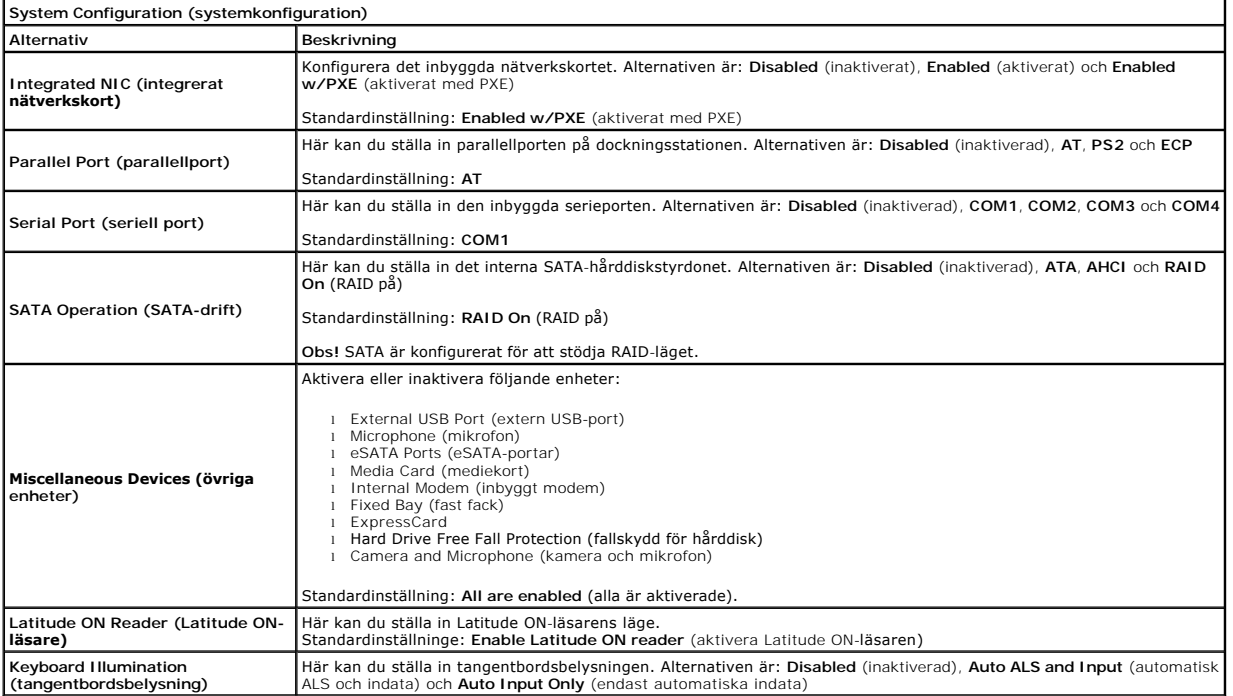

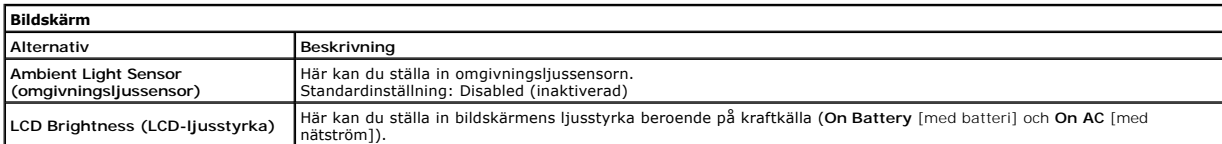

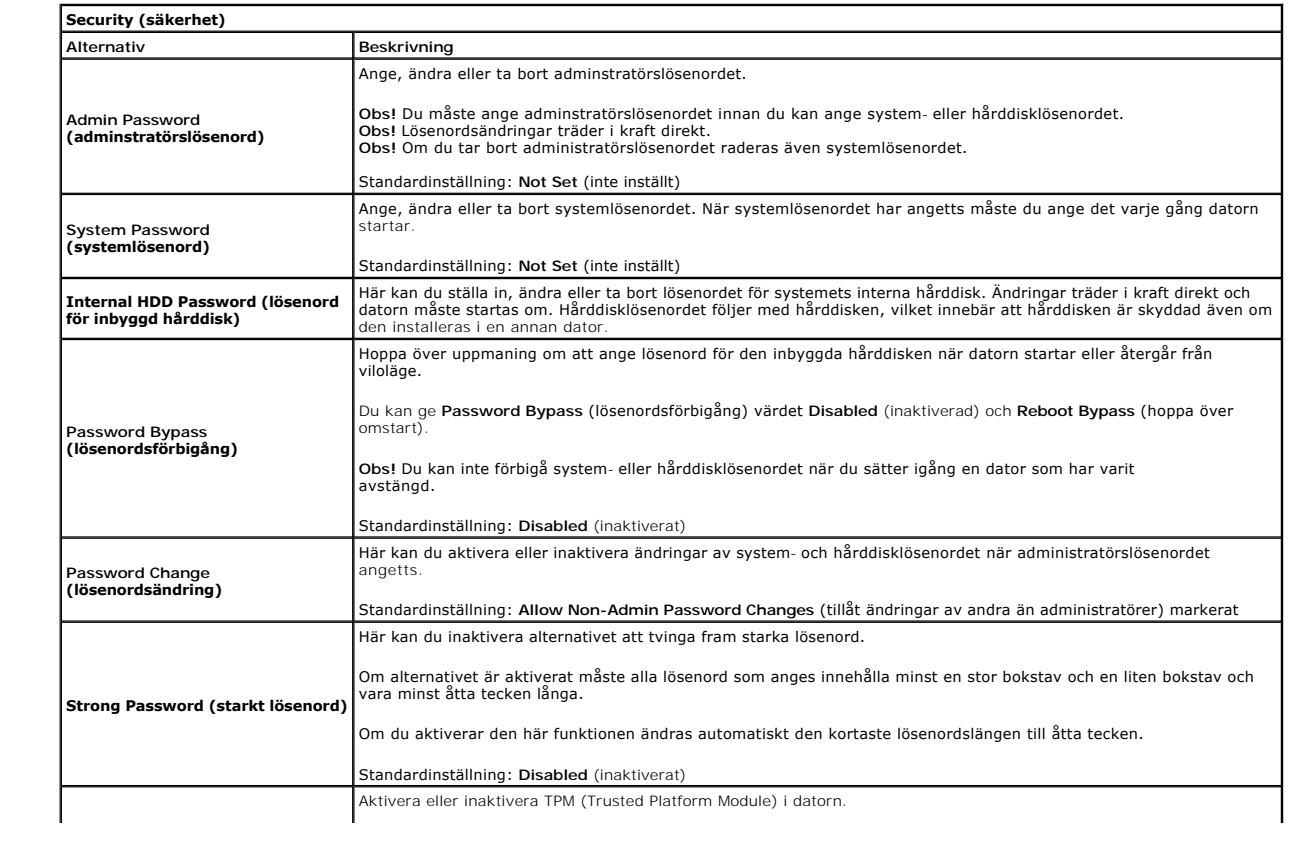

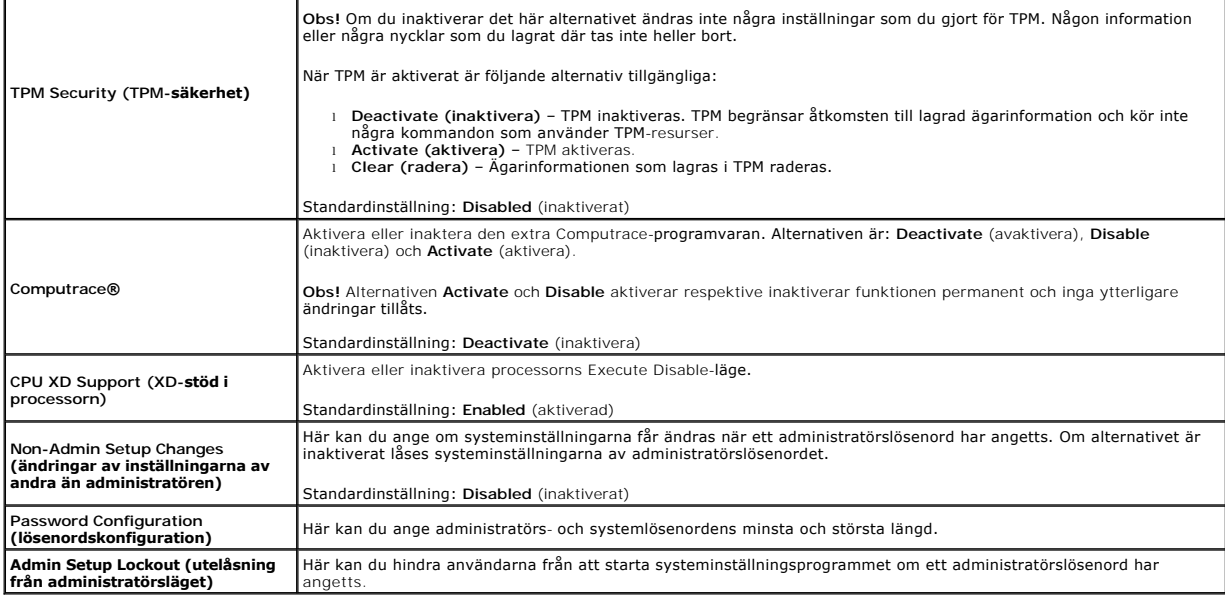

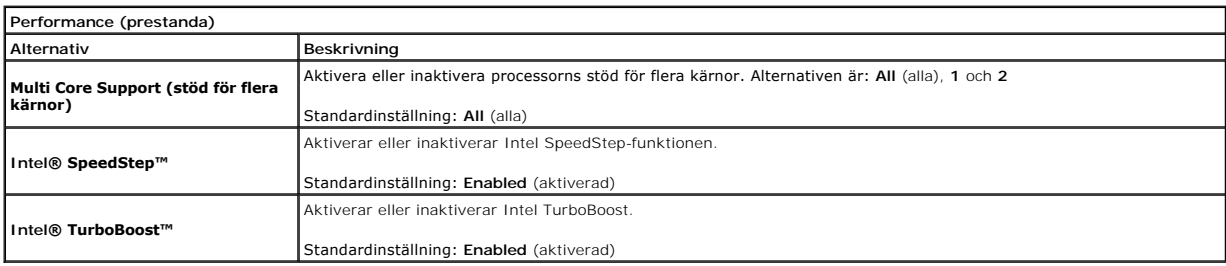

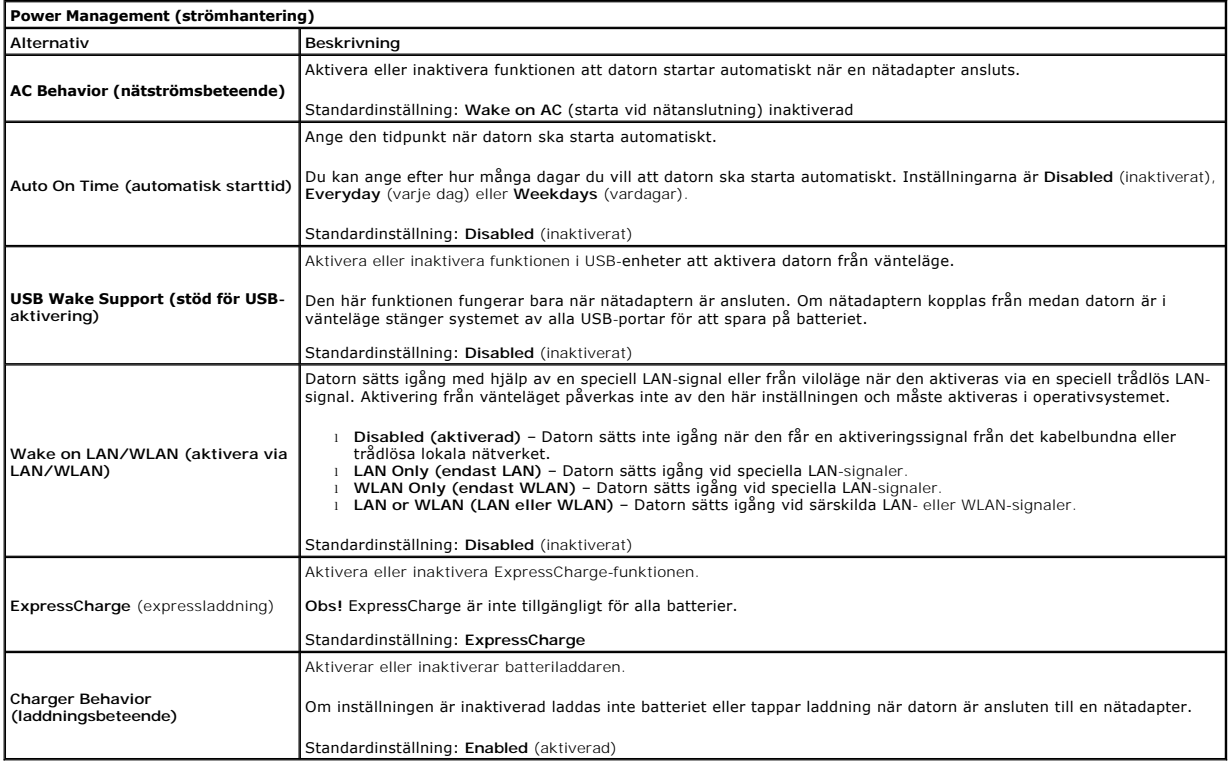

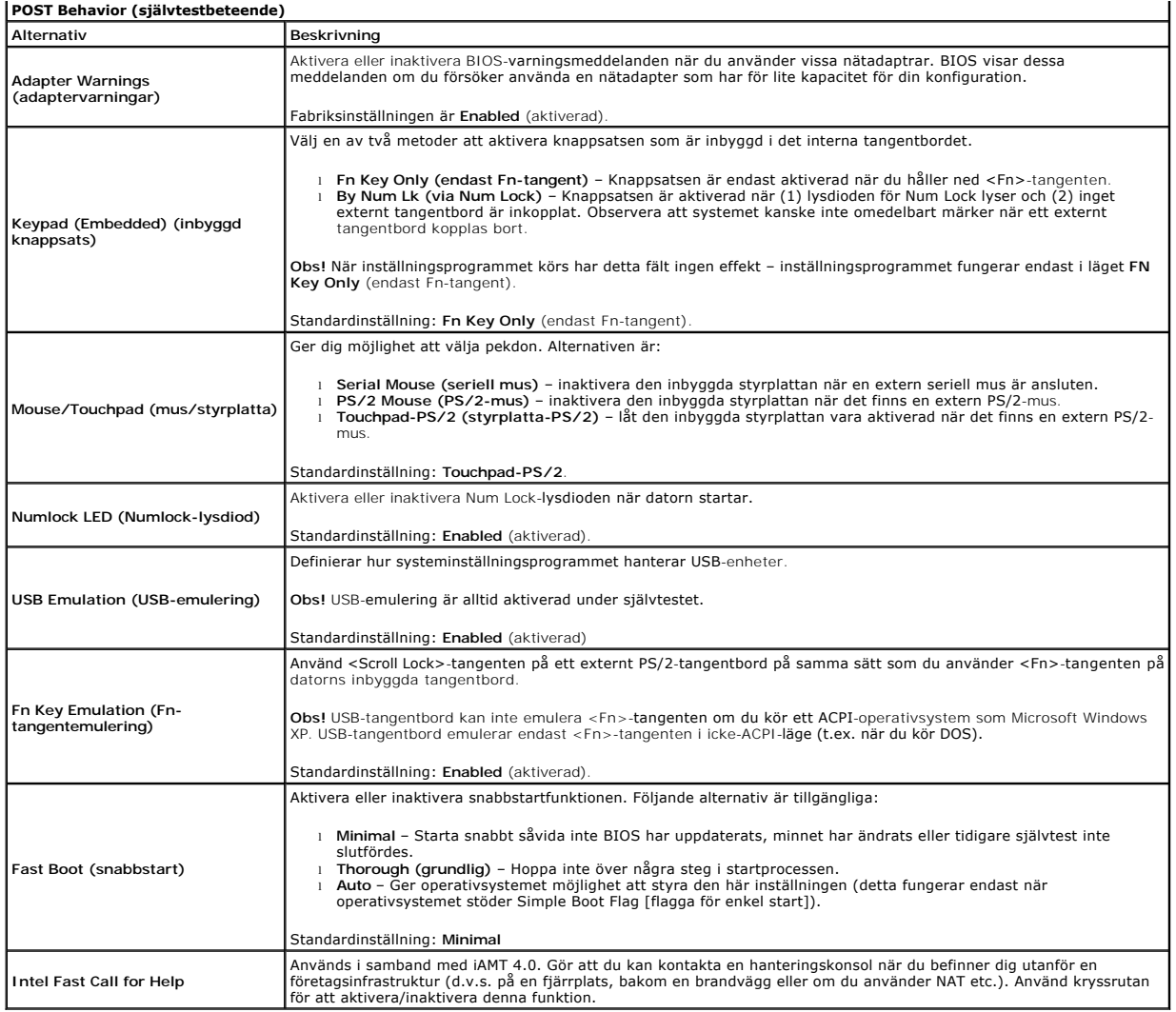

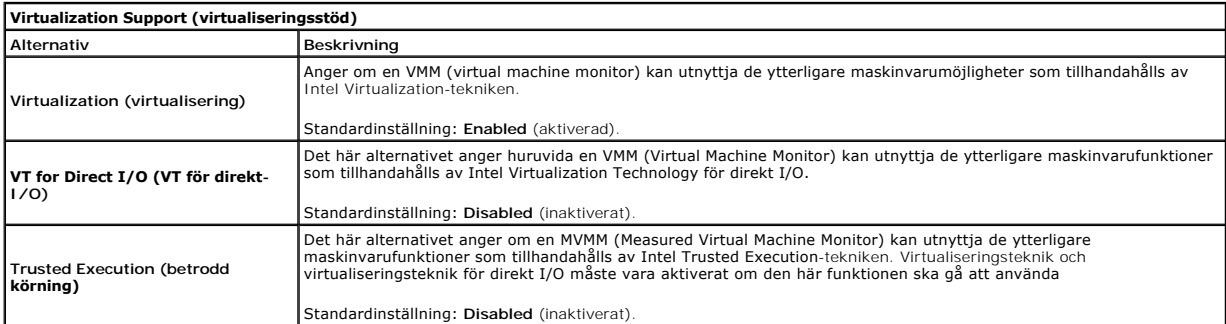

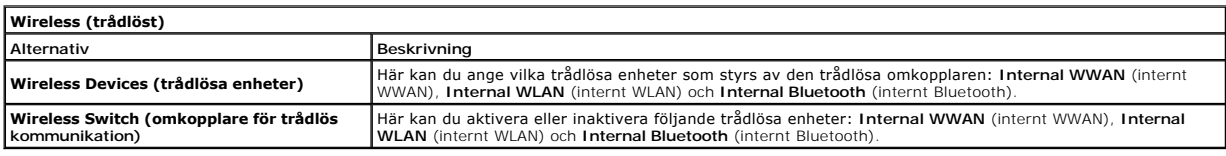

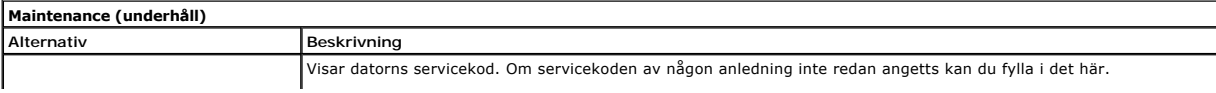

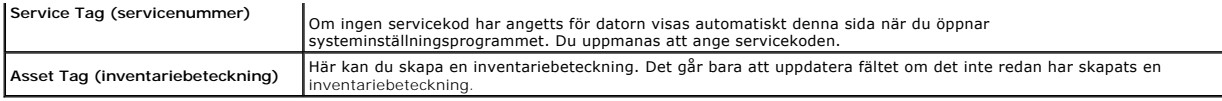

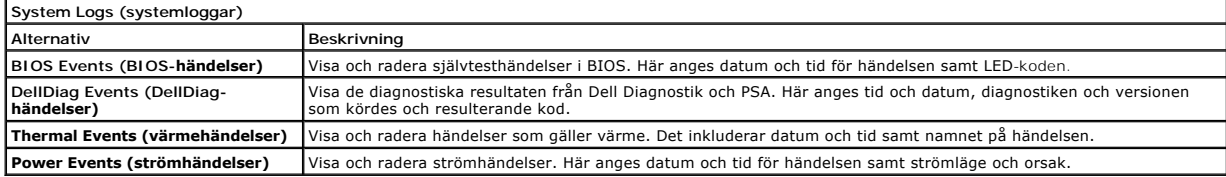

#### <span id="page-6-0"></span>**Diagnostik**

**Servicehandbok till Dell Latitude E4310** 

- **[Indikatorer för enhetsstatus](#page-6-1) [Indikatorer för batteristatus](#page-6-2)**
- 
- [Batteriladdning och batteritillstånd](#page-6-3)

### <span id="page-6-1"></span>**Indikatorer för enhetsstatus**

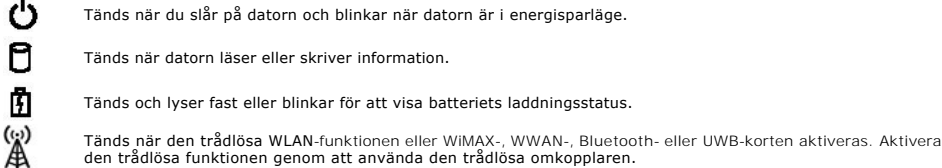

## <span id="page-6-2"></span>**Indikatorer för batteristatus**

Om datorn är ansluten till ett eluttag fungerar batteriindikatorn enligt följande:

- l **Växlar mellan blinkande gult och blått ljus** Nätadaptern som är ansluten till datorn är inte tillverkad av Dell och kan inte användas eller är inte
- autentiserad.
- ı **Växlar mellan blinkande gult ljus och fast blått ljus –** Tillfälligt batterifel med nätadapter ansluten.<br>ι Konstant blinkande gult ljus Allvarligt batterifel med nätadapter ansluten.<br>ı **Indikatorn släckt** Batteriet
- 
- l **Blått ljus** Batteriet laddas och nätadapter ansluten.

# <span id="page-6-3"></span>**Batteriladdning och batteritillstånd**

Kontrollera batteriladdningen genom att trycka ned och släppa statusknappen på batteriladdningsmätaren så att batteriladdningsindikatorerna tänds. Varje<br>Iampa motsvarar cirka 20 procent av batteriets fulla laddning. Om til

Om du vill kontrollera batteriets tillstånd med hjälp av laddningsmätaren häller du ned statusknappen på batteriets laddningsmätare i minst tre (3) sekunder.<br>Om ingen lampa tänds är batteriet i god kondition och minst 80 p

# <span id="page-7-0"></span>**Ta bort och sätta tillbaka delar**

**Servicehandbok till Dell Latitude E4310**

- **[Batteri](file:///C:/data/systems/late4310/sw/sm/TD_Battery.htm)**
- [Luckan till minnena](file:///C:/data/systems/late4310/sw/sm/TD_Memory_Door.htm)
- [Gångjärnskåpor](file:///C:/data/systems/late4310/sw/sm/TD_Hinge_Covers.htm)
- **O** [ExpressCard](file:///C:/data/systems/late4310/sw/sm/TD_ExpressCard.htm)
- **O** [Tangentbord](file:///C:/data/systems/late4310/sw/sm/TD_Keyboard.htm)
- [Optisk enhet](file:///C:/data/systems/late4310/sw/sm/TD_Media_Device.htm)
- $\overline{\bullet}$  [Knappcellsbatteri](file:///C:/data/systems/late4310/sw/sm/TD_CoinCell.htm)
- [Kort för trådlöst globalt nätverk \(WWAN\)](file:///C:/data/systems/late4310/sw/sm/TD_WWAN.htm)
- [Bildskärmsenhet](file:///C:/data/systems/late4310/sw/sm/TD_LCD_Assembly.htm)
- [Bildskärmspanel](file:///C:/data/systems/late4310/sw/sm/TD_LCD_Panel.htm)
- **O** [Handledsstöd](file:///C:/data/systems/late4310/sw/sm/TD_Palm_Rest.htm)
- **Bildskärmens öppningsgivare**
- **O** [Högtalarmontering](file:///C:/data/systems/late4310/sw/sm/TD_Speaker_Assly.htm)
- [Likströmskontakt](file:///C:/data/systems/late4310/sw/sm/TD_DC_Connector.htm)
- $\bullet$   $_{\text{I/O-kort}}$  $_{\text{I/O-kort}}$  $_{\text{I/O-kort}}$
- 
- 

- [Luckan till mini card-kortet](file:///C:/data/systems/late4310/sw/sm/TD_Mini_Card_Door.htm)
- $\overline{\bullet}$  [SIM-kort](file:///C:/data/systems/late4310/sw/sm/TD_Phone_SIM.htm)
- [SD-kort \(Secure Digital\)](file:///C:/data/systems/late4310/sw/sm/TD_SD_Card.htm)
- **O** [Lysdiodskydd](file:///C:/data/systems/late4310/sw/sm/TD_Strip_Covers.htm)
- **O** [Hårddisk](file:///C:/data/systems/late4310/sw/sm/TD_HD.htm)
- **O** [Minne](file:///C:/data/systems/late4310/sw/sm/TD_Memory.htm)
- [Trådlöst lokalt nätverkskort \(WLAN\)](file:///C:/data/systems/late4310/sw/sm/TD_WLAN.htm)
- UWB- [\(Ultra-Wide Band\)/Latitude ON-flashkort](file:///C:/data/systems/late4310/sw/sm/TD_UWB_LatOn.htm)
- [Bildskärmsram](file:///C:/data/systems/late4310/sw/sm/TD_LCD_Bezel.htm)
- **O** [Mikrofonkort](file:///C:/data/systems/late4310/sw/sm/TD_Mic.htm)
- **[Bluetooth-kort och -kabel](file:///C:/data/systems/late4310/sw/sm/TD_Bluetooth.htm)**
- **Smartkortshållare**
- **O** [Moderkort](file:///C:/data/systems/late4310/sw/sm/TD_System_Board.htm)
- [Kylfläns och processorfläkt](file:///C:/data/systems/late4310/sw/sm/TD_HeatSink_Fan.htm)

<span id="page-8-5"></span> $\overline{\phantom{a}}$ 

# <span id="page-8-0"></span>**Specifikationer**

#### **Servicehandbok till Dell Latitude E4310**

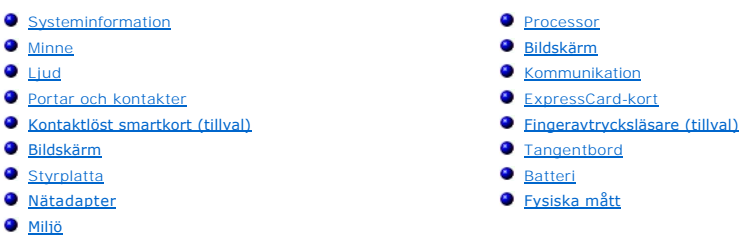

OBS! Erbjudanden kan variera mellan olika regioner. Mer information om datorns konfiguration făr du om du klickar pă Start**→ Hjälp** oc**h Support** och<br>väljer alternativet att se information om datorn.

<span id="page-8-1"></span>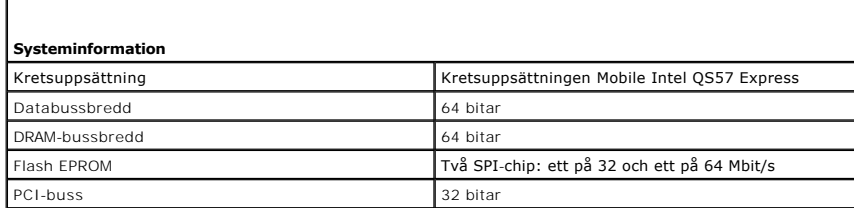

<span id="page-8-2"></span>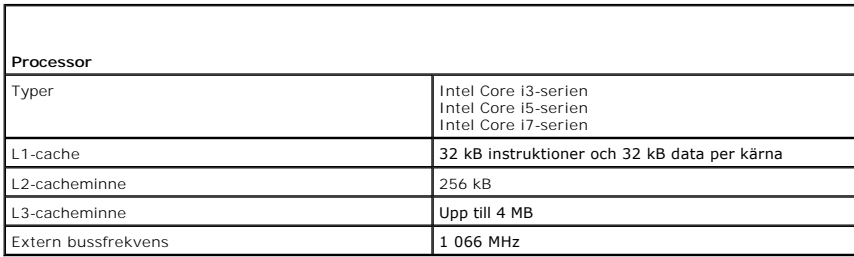

<span id="page-8-3"></span>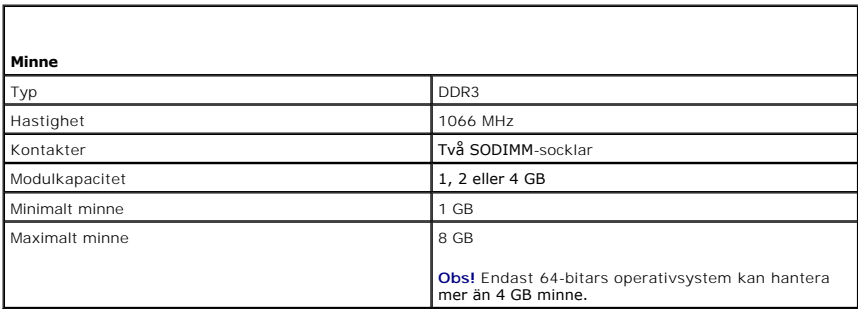

<span id="page-8-4"></span>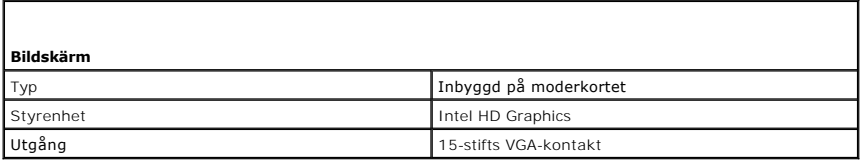

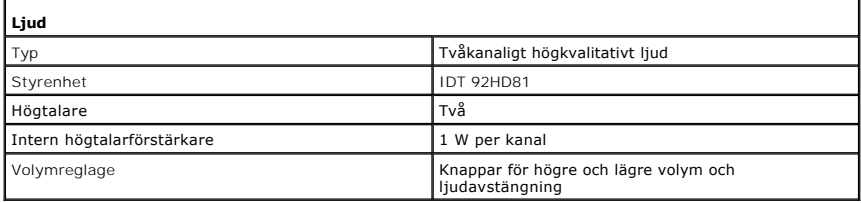

<span id="page-9-0"></span>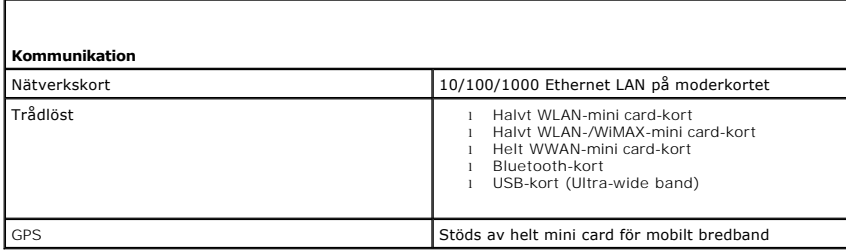

<span id="page-9-1"></span>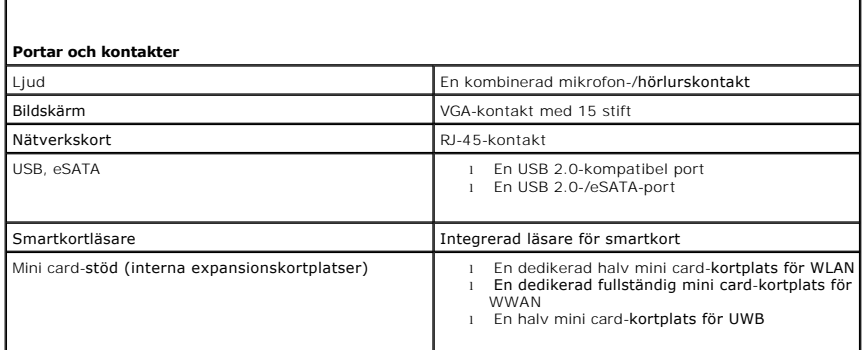

<span id="page-9-2"></span>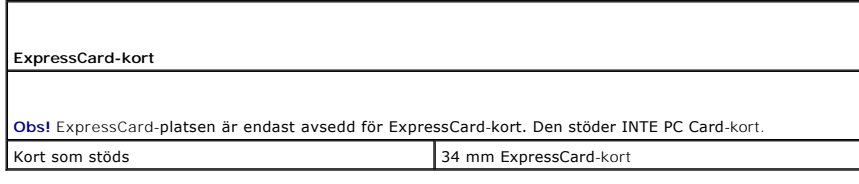

<span id="page-9-3"></span>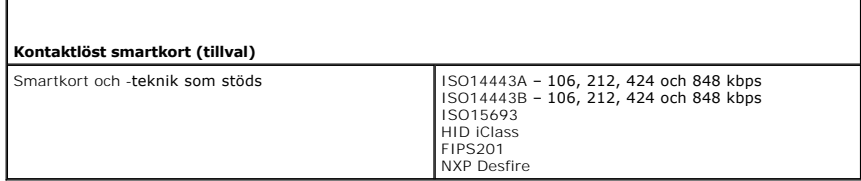

<span id="page-9-4"></span>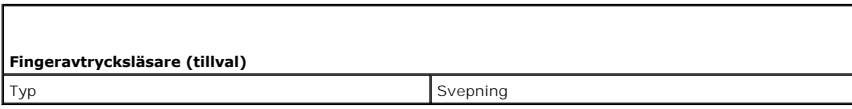

<span id="page-9-5"></span>**Bildskärm** 

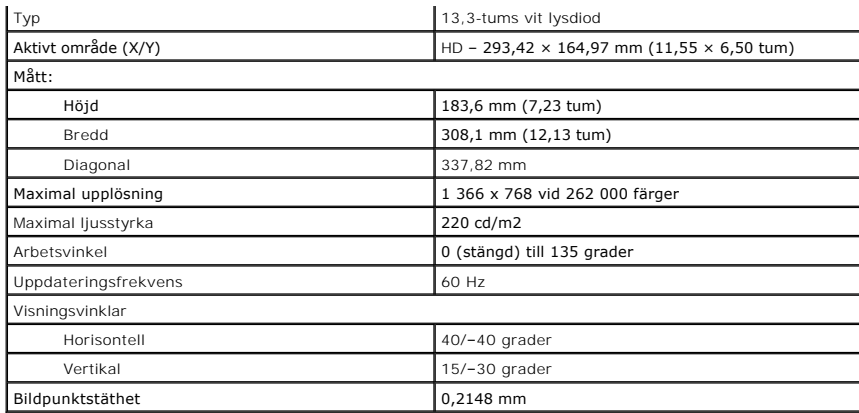

<span id="page-10-0"></span>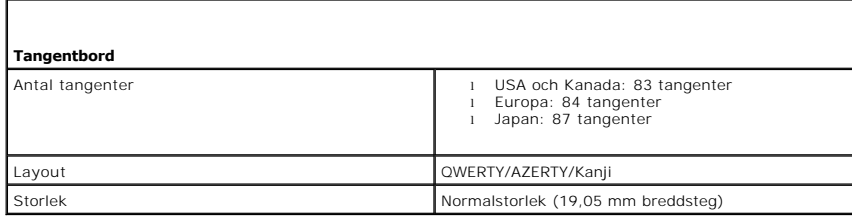

<span id="page-10-1"></span>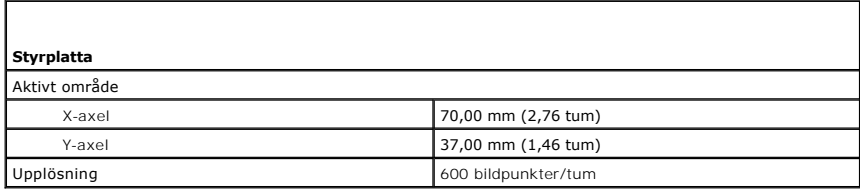

<span id="page-10-2"></span>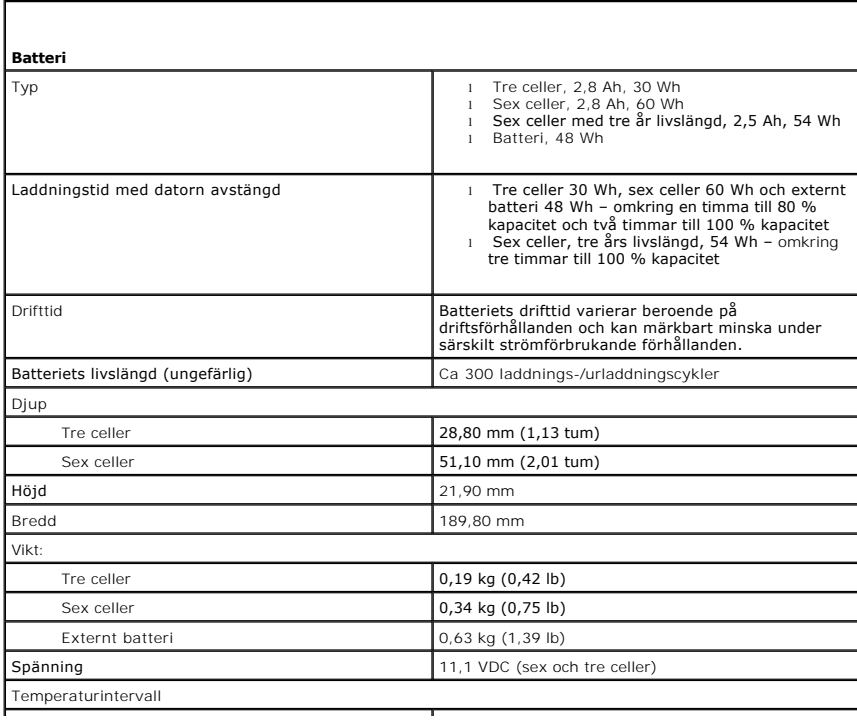

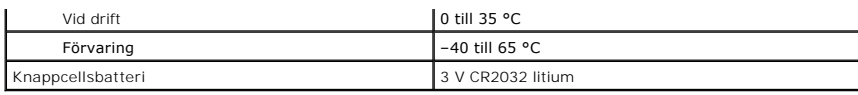

<span id="page-11-0"></span>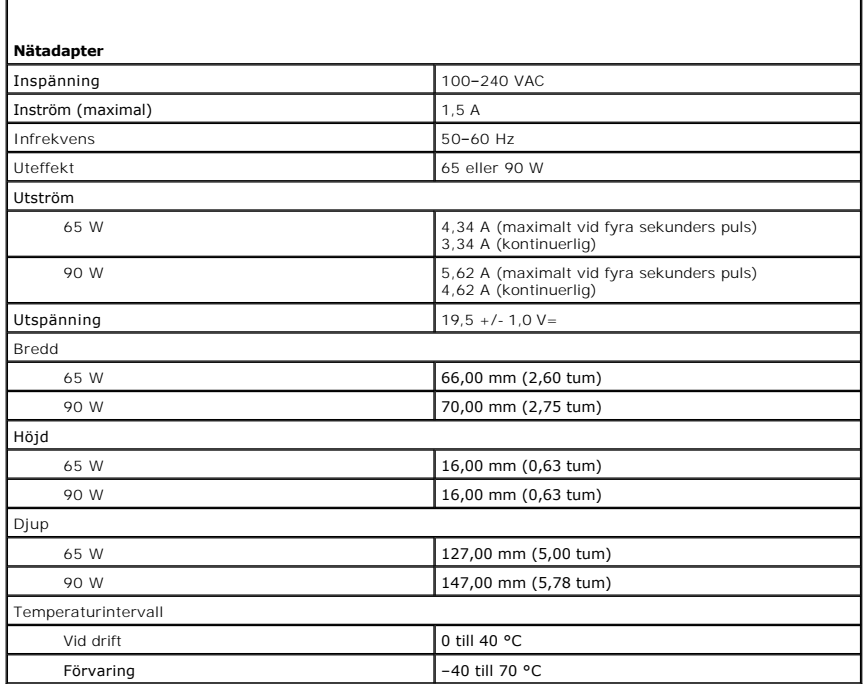

<span id="page-11-1"></span>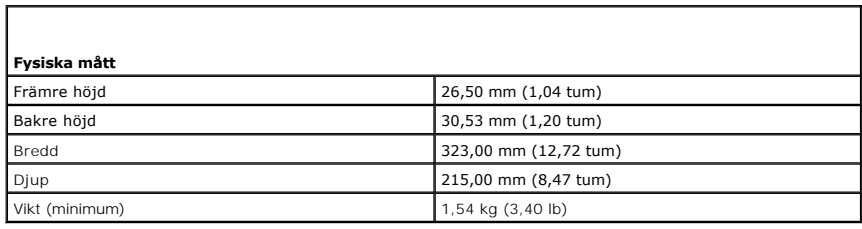

<span id="page-11-2"></span>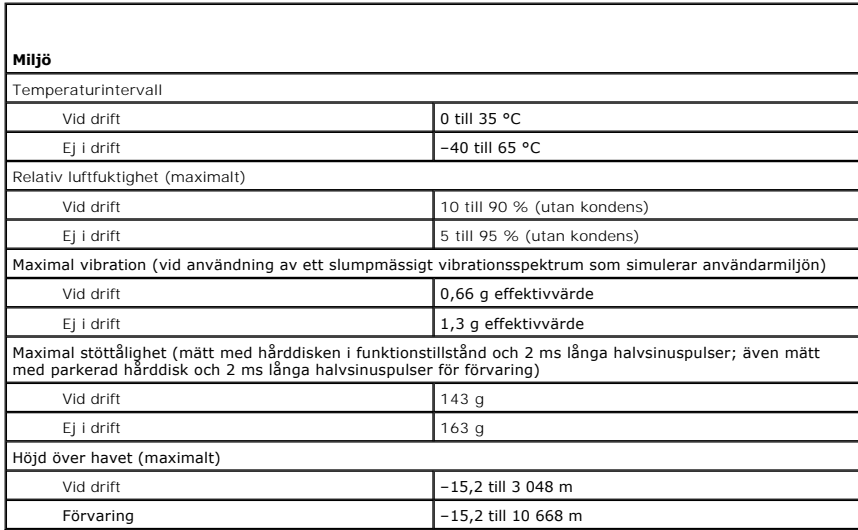

#### <span id="page-13-0"></span>**Batteri Servicehandbok till Dell Latitude E4310**

VARNING! Innan du utför något arbete inuti datorn ska du läsa säkerhetsinstruktionerna som medföljde datorn. Mer säkerhetsinformation finns<br>på hemsidan för regelefterlevnad på www.dell.com/regulatory\_compliance.

# **Ta bort batteriet**

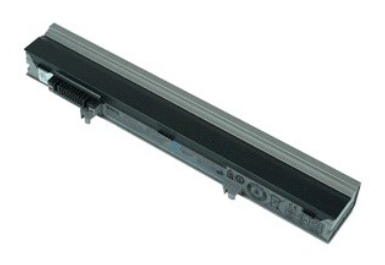

**Obs!** Det kan hända att du måste installera Adobe Flash Player från Adobe.com för att kunna visa bilderna nedan.

1. Följ anvisningarna i <u>Innan du arbetar inuti datorn</u>.<br>2. Skjut batterispärren åt sidan så att batteriet lossnar.

3. Skjut ut batteriet och ta bort det från datorn.

# **Sätta tillbaka batteriet**

Sätt tillbaka batteriet genom att utföra stegen ovan i omvänd ordning.

# <span id="page-14-0"></span>**Bluetooth-kort och -kabel**

**Servicehandbok till Dell Latitude E4310**

**VARNING! Innan du utför något arbete inuti datorn ska du läsa säkerhetsinstruktionerna som medföljde datorn. Mer säkerhetsinformation finns på hemsidan för regelefterlevnad på www.dell.com/regulatory\_compliance.** 

### **Ta bort Bluetooth-kortet och -kabeln**

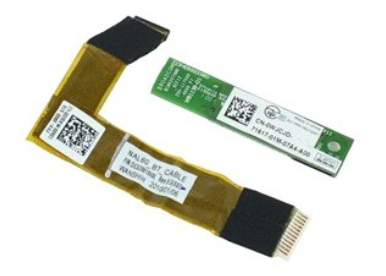

**Obs!** Det kan hända att du måste installera Adobe Flash Player från **Adobe.com** för att kunna visa bilderna nedan.

- 1. Följ anvisningarna i **Innan du arbetar inuti datorn**.
- 2. Ta bort <u>batteriet</u>.<br>3. Ta bort <u>ExpressCard-kortet</u>.
- 
- 4. Ta bort <u>härddiskenheten</u>.<br>5. Ta bort <u>[gångjärnskåporna](file:///C:/data/systems/late4310/sw/sm/TD_Hinge_Covers.htm)</u>.
- 6. Ta bort <u>mini card-luckan</u>.<br>7. Ta bort <u>Ivsdiodskydden</u>.
- 
- 8. Ta bort <u>tangentbordet</u>.<br>9. Ta bort <mark>[bildskärmsenheten](file:///C:/data/systems/late4310/sw/sm/TD_LCD_Assembly.htm)</mark>.
- 10. Ta bort <u>[handledsstödet](file:///C:/data/systems/late4310/sw/sm/TD_Palm_Rest.htm)</u>.<br>11. Ta bort skruven som håller fast Bluetooth-kortet på handledsstödet.

12. Koppla bort Bluetooth-datakabeln från Bluetooth-kortet och ta ur Bluetooth-kortet från datorn.

13. Koppla försiktigt bort Bluetooth-datakabeln från handledsstödet och ta ur den ur datorn.

# **Sätta tillbaka Bluetooth-kortet och -kabeln**

Sätt tillbaka Bluetooth-kortet och -kabeln genom att utföra ovanstående moment i omvänd ordning.

#### <span id="page-15-0"></span>**Knappcellsbatteri Servicehandbok till Dell Latitude E4310**

VARNING! Innan du utför något arbete inuti datorn ska du läsa säkerhetsinstruktionerna som medföljde datorn. Mer säkerhetsinformation finns<br>på hemsidan för regelefterlevnad på www.dell.com/regulatory\_compliance.

# **Ta bort knappcellsbatteriet**

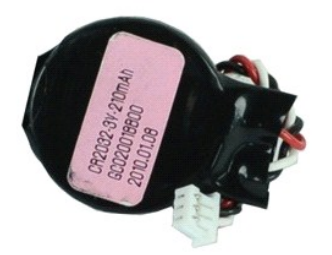

**Obs!** Det kan hända att du måste installera Adobe Flash Player från **Adobe.com** för att kunna visa bilderna nedan.

- 
- 
- 1. Följ anvisningarna i <u>Innan du arbetar inuti datorn</u>.<br>2. Ta bort <u>batteriet</u>.<br>3. Ta bort <u>luckan till minnena</u>.<br>4. Koppla bort knappcellsbatteriet från kontakten på moderkortet.
- 5. Skjut ut knappcellsbatteriet ur datorn.

### **Sätta tillbaka knappcellsbatteriet**

Sätt tillbaka knappcellsbatteriet genom att utföra stegen ovan i omvänd ordning.

### <span id="page-16-0"></span>**Likströmskontakt**

**Servicehandbok till Dell Latitude E4310**

VARNING! Innan du utför något arbete inuti datorn ska du läsa säkerhetsinstruktionerna som medföljde datorn. Mer säkerhetsinformation finns<br>på hemsidan för regelefterlevnad på www.dell.com/regulatory\_compliance.

# **Ta bort likströmskontakten**

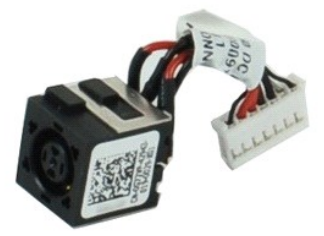

**Obs!** Det kan hända att du måste installera Adobe Flash Player från **Adobe.com** för att kunna visa bilderna nedan.

- 1. F<mark>ölj anvisningarna</mark> i <u>Innan du arbetar inuti datorn</u>.<br>2. Ta bort <u>batteriet</u>.<br>3. Ta bort <u>SIM-kortet</u>.<br>4. Ta bort <u>ExpressCard-kortet</u>.
- 
- 5. Ta bort <u>SD-minneskortet</u>.<br>6. Ta bort <u>[hårddiskenheten](file:///C:/data/systems/late4310/sw/sm/TD_HD.htm)</u>.<br>7. Ta bort <u>[gångjärnskåporna](file:///C:/data/systems/late4310/sw/sm/TD_Hinge_Covers.htm)</u>.
- 
- 8. Ta bort [mini card-luckan](file:///C:/data/systems/late4310/sw/sm/TD_Mini_Card_Door.htm).<br>9. Ta bort <u>WLAN-kortet</u>.
- 
- 
- 9. Ta bort <u>WLAN-kortet</u>.<br>10. Ta bort <u>Juckan till minnena</u>.<br>11. Ta bort <u>minnet</u>.<br>12. Ta bort <u>knappcellsbateriet</u>.<br>13. Ta bort <u>den [optiska enheten](file:///C:/data/systems/late4310/sw/sm/TD_Media_Device.htm)</u>.<br>14. Ta bort <u>[bildskärmsenheten](file:///C:/data/systems/late4310/sw/sm/TD_LCD_Assembly.htm)</u>.<br>15. Ta bort <u>bildskärmsenheten</u>.<br>17.
- 
- 
- 
- 
- 18. Ta bort <u>moderkortet</u>.<br>19. Koppla bort likströmskabeln från [moderkortet.](file:///C:/data/systems/late4310/sw/sm/TD_System_Board.htm)

20. Ta bort likströmskontakten från datorn.

### **Sätta tillbaka likströmskontakten**

Sätt tillbaka likströmskontakten genom att utföra stegen ovan i omvänd ordning.

#### <span id="page-17-0"></span>**ExpressCard Servicehandbok till Dell Latitude E4310**

VARNING! Innan du utför något arbete inuti datorn ska du läsa säkerhetsinstruktionerna som medföljde datorn. Mer säkerhetsinformation finns<br>på hemsidan för regelefterlevnad på www.dell.com/regulatory\_compliance.

# **Ta bort ExpressCard-kortet**

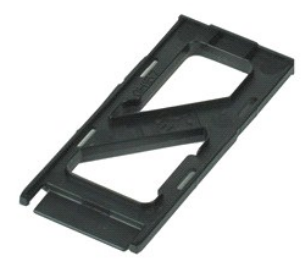

**Obs!** Det kan hända att du måste installera Adobe Flash Player från **Adobe.com** för att kunna visa bilderna nedan.

1. Följ anvisningarna i **Innan du arbetar inuti datorn**.

2. Tryck in ExpressCard-kortet för att ta bort det från datorn.

3. Skjut ut ExpressCard-kortet ur datorn.

### **Sätta tillbaka ExpressCard-kortet**

Sätt tillbaka ExpressCard-kortet genom att utföra stegen ovan i omvänd ordning.

# <span id="page-18-0"></span>**Bildskärmens öppningsgivare**

**Servicehandbok till Dell Latitude E4310**

**VARNING! Innan du utför något arbete inuti datorn ska du läsa säkerhetsinstruktionerna som medföljde datorn. Mer säkerhetsinformation finns på hemsidan för regelefterlevnad på www.dell.com/regulatory\_compliance.** 

## **Ta bort bildskärmens öppningsgivare**

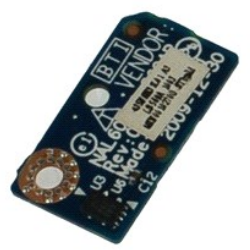

**Obs!** Det kan hända att du måste installera Adobe Flash Player från **Adobe.com** för att kunna visa bilderna nedan.

- 1. Följ anvisningarna i <u>Innan du arbetar inuti datorn</u>.<br>2. Ta bort batteriet.
- 2. Ta bort <u>batteriet</u>.<br>3. Ta bort <u>ExpressCard-kortet</u>.<br>4. Ta bort <u>[hårddiskenheten](file:///C:/data/systems/late4310/sw/sm/TD_HD.htm)</u>.
- 
- 5. Ta bort <u>[gångjärnskåporna](file:///C:/data/systems/late4310/sw/sm/TD_Hinge_Covers.htm)</u>.<br>6. Ta bort <u>mini card-luckan</u>.
- 
- 
- 
- 7. Ta bort <u>lysdiodskydden.</u><br>8. Ta bort <u>[bildskärmsenheten](file:///C:/data/systems/late4310/sw/sm/TD_LCD_Assembly.htm)</u>.<br>9. Ta bort <u>[handledsstödet](file:///C:/data/systems/late4310/sw/sm/TD_Palm_Rest.htm)</u>.<br>11. Ta loss skruven som håller fast bildskärmens öppningsgivare i datorn.
- 12. Lyft upp och vänd bildskärmens öppningsgivare.
- 13. Koppla bort sladden från bildskärmens öppningsgivare och ta bort den från datorn.

# **Sätta tillbaka bildskärmens öppningsgivare**

Sätt tillbaka bildskärmens öppningsgivare genom att utföra ovanstående moment i omvänd ordning.

# <span id="page-19-0"></span>**Hårddisk**

**Servicehandbok till Dell Latitude E4310**

VARNING! Innan du utför något arbete inuti datorn ska du läsa säkerhetsinstruktionerna som medföljde datorn. Mer säkerhetsinformation finns<br>på hemsidan för regelefterlevnad på www.dell.com/regulatory\_compliance.

# **Ta bort hårddisken**

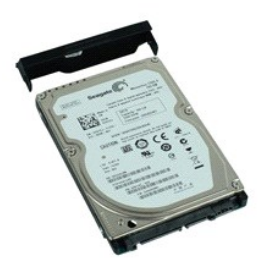

**Obs!** Det kan hända att du måste installera Adobe Flash Player från **Adobe.com** för att kunna visa bilderna nedan.

- 1. Följ anvisningarna i **Innan du arbetar inuti datorn**.
- 2. Ta bort <u>batteriet</u>.<br>3. Lossa de skruvar som håller hårddisken på plats i datorn**.**
- 4. Skjut ut hårddisken och ta bort den från datorn.
- 5. Ta bort skruven som fäster hårddiskhållaren vid hårddisken.
- 6. Dra bort hårddiskhållaren från hårddisken.

# **Sätta tillbaka hårddisken**

Sätt tillbaka hårddisken genom att utföra ovanstående moment i omvänd ordning.

# <span id="page-20-0"></span>**Kylfläns och processorfläkt**

**Servicehandbok till Dell Latitude E4310**

**VARNING! Innan du utför något arbete inuti datorn ska du läsa säkerhetsinstruktionerna som medföljde datorn. Mer säkerhetsinformation finns på hemsidan för regelefterlevnad på www.dell.com/regulatory\_compliance.** 

### **Ta bort kylflänsen och processorfläkten**

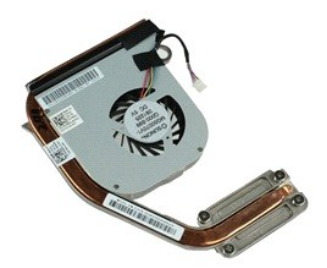

**Obs!** Det kan hända att du måste installera Adobe Flash Player från **Adobe.com** för att kunna visa bilderna nedan.

- 1. Följ anvisningarna i <u>Innan du arbetar inuti datorn</u>.<br>2. Ta bort <u>batteriet</u>.<br>3. Ta bort <u>SIM-kortet</u>. 2. Ta bort <u>batteriet</u>.<br>3. Ta bort <u>SIM-kortet</u>.
- 
- 4. Ta bort <u>ExpressCard-kortet</u>.<br>5. Ta bort <u>SD-minneskortet</u>.<br>6. Ta bort <u>[hårddiskenheten](file:///C:/data/systems/late4310/sw/sm/TD_HD.htm)</u>.<br>7. Ta bort <u>mini card-luckan</u>.<br>8. Ta bort <u>WLAN-kortet</u>.
- 
- 
- 
- 10. Ta bort <u>luckan till minnena</u>.<br>11. Ta bort <u>minnet</u>.
- 
- 12. Ta bort <u>knappcellsbatteriet</u>.<br>13. Ta bort den <u>optiska enheten</u>.
- 14. Ta bort <u>lysdiodskydden</u>.<br>15. Ta bort <u>tangentbordet</u>.
- 
- 16. Ta bort <u>[bildskärmsenheten](file:///C:/data/systems/late4310/sw/sm/TD_LCD_Assembly.htm)</u>.<br>17. Ta bort <u>[handledsstödet](file:///C:/data/systems/late4310/sw/sm/TD_Palm_Rest.htm)</u>.<br>18. Ta bort <u>moderkortet</u>.
- 19. Koppla bort processorfläktens sladd från moderkortet.
- 20. Lossa fästskruvarna som håller fast kylflänsen på moderkortet.
- 21. Ta bort kylflänsen och processorfläkten från moderkortet.

### **Sätta tillbaka kylflänsen och processorfläkten**

Sätt tillbaka kylflänsen och processorfläkten genom att utföra ovanstående moment i omvänd ordning.

# <span id="page-21-0"></span>**Gångjärnskåpor**

**Servicehandbok till Dell Latitude E4310**

VARNING! Innan du utför något arbete inuti datorn ska du läsa säkerhetsinstruktionerna som medföljde datorn. Mer säkerhetsinformation finns<br>på hemsidan för regelefterlevnad på www.dell.com/regulatory\_compliance.

# **Ta bort gångjärnskåporna**

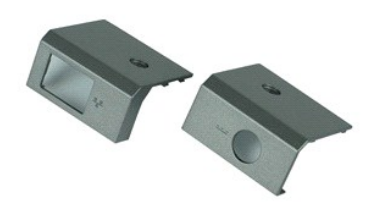

**Obs!** Det kan hända att du måste installera Adobe Flash Player från **Adobe.com** för att kunna visa bilderna nedan.

1. Följ anvisningarna i **Innan du arbetar inuti datorn**.

- <span id="page-21-1"></span>2. Ta bort <u>batteriet</u>.<br>3. **Ta bort skruven som håller gångjärnskåporna på plats i datorn.**
- <span id="page-21-2"></span>4. Skjut gångjärnskåpan mot datorns baksida och ta bort den.
- 5. Ta bort den andra gångjärnskåpan genom att upprepa [steg 3](#page-21-1) och [steg 4.](#page-21-2)

# **Sätta tillbaka gångjärnskåporna**

Sätt tillbaka gångjärnskåporna genom att utföra stegen ovan i omvänd ordning.

#### <span id="page-22-0"></span>**I/O-kort Servicehandbok till Dell Latitude E4310**

VARNING! Innan du utför något arbete inuti datorn ska du läsa säkerhetsinstruktionerna som medföljde datorn. Mer säkerhetsinformation finns<br>på hemsidan för regelefterlevnad på www.dell.com/regulatory\_compliance.

# **Ta bort I/O-kortet**

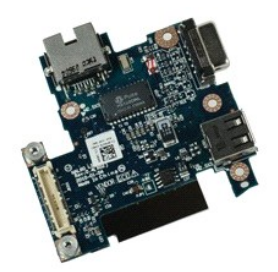

**Obs!** Det kan hända att du måste installera Adobe Flash Player från **Adobe.com** för att kunna visa bilderna nedan.

- 1. F<mark>ölj anvisningarna</mark> i <u>Innan du arbetar inuti datorn</u>.<br>2. Ta bort <u>batteriet</u>.<br>3. Ta bort <u>SIM-kortet</u>.<br>4. Ta bort <u>ExpressCard-kortet</u>.
- 
- 
- 5. Ta bort <u>SD-minneskortet</u>.<br>6. Ta bort <u>[hårddiskenheten](file:///C:/data/systems/late4310/sw/sm/TD_HD.htm)</u>.<br>7. Ta bort <u>[gångjärnskåporna](file:///C:/data/systems/late4310/sw/sm/TD_Hinge_Covers.htm)</u>.
- 
- 8. Ta bort <u>mini card-luckan</u>.<br>9. Ta bort <u>WLAN-kortet</u>.
- 
- 
- 10. Ta bort <u>luckan till minnena</u>.<br>11. Ta bort <u>minnet</u>.<br>12. Ta bort <u>knappcellsbatteriet</u>.<br>13. Ta bort den <u>optiska enheten</u>.
- 
- 
- 14. Ta bort <u>lysdiodskydden</u>.<br>15. Ta bort <u>tangentbordet</u>.<br>16. Ta bort <u>[handledsstödet](file:///C:/data/systems/late4310/sw/sm/TD_Palm_Rest.htm)</u>.<br>17. Ta bort <u>handledsstödet</u>.
- 
- 18. Ta bort <u>moderkortet</u>.<br>19. Lossa skruvarna som håller fast I/O-kortet i datorn.

20. Lyft upp I/O-kortets vänstra sida.

21. Tryck försiktigt på RJ-45-porten från utsidan så att I/O-kortet frigörs och ta bort kortet från datorn.

## **Sätta tillbaka I/O-kortet**

Sätt tillbaka I/O-kortet genom att utföra stegen ovan i omvänd ordning.

#### <span id="page-23-0"></span>**Tangentbord Servicehandbok till Dell Latitude E4310**

VARNING! Innan du utför något arbete inuti datorn ska du läsa säkerhetsinstruktionerna som medföljde datorn. Mer säkerhetsinformation finns<br>på hemsidan för regelefterlevnad på www.dell.com/regulatory\_compliance.

### **Ta bort tangentbordet**

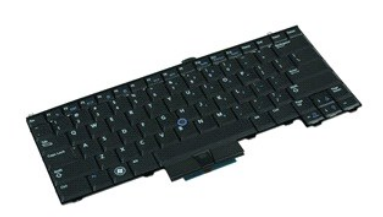

**Obs!** Det kan hända att du måste installera Adobe Flash Player från Adobe.com för att kunna visa bilderna nedan.

- 
- 
- 
- 1. Följ anvisningarna i <u>Innan du arbetar inuti datorn</u>.<br>2. Ta bort <u>batteriet.</u><br>3. Ta bort <u>lysdiodskydden</u>.<br>4. Vänd datorn så att den högra sidan är nedåt.<br>5. Ta bort de skruvar som håller tangentbordet på plats mot dato
- 6. Vänd datorn så att den högra sidan är uppåt.
- 7. Ta bort skruvarna som håller fast tangentbordet i datorn.
- 8. Lyft försiktigt upp tangentbordet, lossa klämmorna till höger och vänster och dra ut det ur datorn.

# **Sätta tillbaka tangentbordet**

Sätt tillbaka tangentbordet genom att utföra stegen ovan i omvänd ordning.

### <span id="page-24-0"></span>**Bildskärmsenhet**

**Servicehandbok till Dell Latitude E4310**

VARNING! Innan du utför något arbete inuti datorn ska du läsa säkerhetsinstruktionerna som medföljde datorn. Mer säkerhetsinformation finns<br>på hemsidan för regelefterlevnad på www.dell.com/regulatory\_compliance.

## **Ta bort bildskärmsenheten**

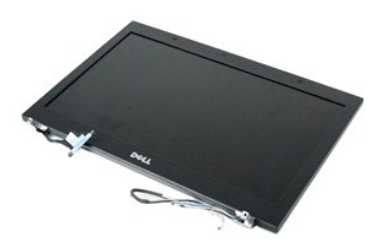

**Obs!** Det kan hända att du måste installera Adobe Flash Player från Adobe.com för att kunna visa bilderna nedan.

- 1. Följ anvisningarna i <u>Innan du arbetar inuti datorn</u>.<br>2. Ta bort <u>batteriet</u>.<br>3. Ta bort gångjärnskåporna.
- 2. Ta bort <u>batteriet</u>.<br>3. Ta bort [gångjärnskåporna](file:///C:/data/systems/late4310/sw/sm/TD_Hinge_Covers.htm).
- 
- 4. Ta bort <u>mini card-luckan</u>.<br>5. Ta bort <u>Iysdiodskydden</u>.
- 6. Ta bort <u>tangentbordet</u>.<br>7. **Ta bort skruvarna som håller bildskärmsenheten på plats i datorn.**

8. Lossa WLAN- (wireless local area network) och WWAN-antennkablarna (wireless wide area network) från hållarna i datorn.

- 9. Öppna bildskärmen helt och tryck igenom WLAN- och WWAN-kablarna genom öppningen i moderkortet.
- 10. Vänd på datorn och lossa WLAN-, WWAN- och UWB-kablarna (ultra-wide band) från hållarna i datorn.
- 11. Skruva ur fästskruvarna som håller fast bildskärmskabeln vid datorn.
- 12. Koppla bort bildskärmskabeln från kontakten på moderkortet.
- 13. Lyft och ta bort bildskärmsenheten från datorn.

### **Sätta tillbaka bildskärmsenheten**

Sätt tillbaka bildskärmsenheten genom att utföra stegen ovan i omvänd ordning.

### <span id="page-25-0"></span>**Bildskärmsram**

**Servicehandbok till Dell Latitude E4310**

VARNING! Innan du utför något arbete inuti datorn ska du läsa säkerhetsinstruktionerna som medföljde datorn. Mer säkerhetsinformation finns<br>på hemsidan för regelefterlevnad på www.dell.com/regulatory\_compliance.

# **Ta bort bildskärmsramen**

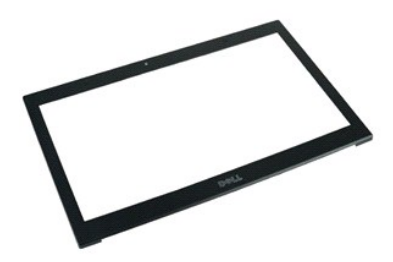

**Obs!** Det kan hända att du måste installera Adobe Flash Player från **Adobe.com** för att kunna visa bilderna nedan.

1. Följ anvisningarna i <u>Innan du arbetar inuti datorn</u>.<br>2. Ta bort <u>batteriet</u>.<br>3. Bänd försiktigt ut ramen från insidan och ut från bildskärmsenheten. Starta på undersidan och använd en platsrits.

4. När alla klämmor har lossnat tar du ur bildskärmsramen från bildskärmsenheten.

# **Sätta tillbaka bildskärmsramen**

Sätt tillbaka bildskärmsramen genom att utföra stegen ovan i omvänd ordning.

# <span id="page-26-0"></span>**Bildskärmspanel**

**Servicehandbok till Dell Latitude E4310**

VARNING! Innan du utför något arbete inuti datorn ska du läsa säkerhetsinstruktionerna som medföljde datorn. Mer säkerhetsinformation finns<br>på hemsidan för regelefterlevnad på www.dell.com/regulatory\_compliance.

# **Ta bort bildskärmspanelen**

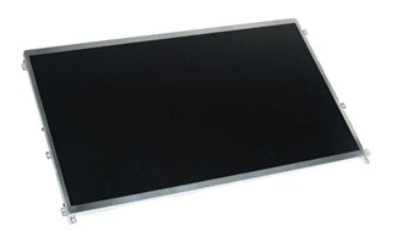

**Obs!** Det kan hända att du måste installera Adobe Flash Player från **Adobe.com** för att kunna visa bilderna nedan.

- 1. Följ anvisningarna i **Innan du arbetar inuti datorn**.
- 2. Ta bort <u>batteriet</u>.<br>3. Ta bort <u>[bildskärmsramen](file:///C:/data/systems/late4310/sw/sm/TD_LCD_Bezel.htm)</u>.
- 4. Ta bort skruvarna som håller bildskärmspanelen på plats i datorn.
- 5. Vänd bildskärmspanelen och lägg den försiktigt på tangentbordet.
- 6. Lossa på mylarfliken och ta loss bildskärmskabeln från kontakten på bildskärmspanelen.
- 7. Ta bort bildskärmspanelen från datorn.
- 8. Skruva ur skruvarna som håller fast den vänstra bildskärmshållaren vid bildskärmspanelen.
- 9. Skruva ur skruvarna som håller fast den högra bildskärmshållaren vid bildskärmspanelen.
- 10. Ta bort hållarna från bildskärmspanelen.

#### **Sätta tillbaka bildskärmspanelen**

Sätt tillbaka bildskärmspanelen genom att utföra stegen ovan i omvänd ordning.

#### <span id="page-27-0"></span>**Optisk enhet Servicehandbok till Dell Latitude E4310**

VARNING! Innan du utför något arbete inuti datorn ska du läsa säkerhetsinstruktionerna som medföljde datorn. Mer säkerhetsinformation finns<br>på hemsidan för regelefterlevnad på www.dell.com/regulatory\_compliance.

# **Ta bort den optiska enheten**

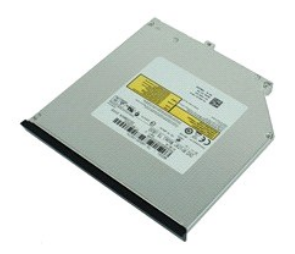

**Obs!** Det kan hända att du måste installera Adobe Flash Player från **Adobe.com** för att kunna visa bilderna nedan.

- 1. Följ anvisningarna i <u>Innan du arbetar inuti datorn</u>.<br>2. Ta bort <u>batteriet</u>.<br>3. Ta bort <u>luckan till minnena</u>.
- 2. Ta bort <u>batteriet</u>.<br>3. Ta bort <u>luckan till minnena</u>.
- 4. Ta bort skruven som fäster den optiska enheten i datorn.
- 5. Lyft försiktigt metallfliken och tryck den optiska enheten utåt.
- 6. Skjut ut den optiska enheten ur datorn.

# **Sätta tillbaka den optiska enheten**

Sätt tillbaka den optiska enheten genom att utföra ovanstående moment i omvänd ordning.

### <span id="page-28-0"></span>**Minne**

**Servicehandbok till Dell Latitude E4310**

VARNING! Innan du utför något arbete inuti datorn ska du läsa säkerhetsinstruktionerna som medföljde datorn. Mer säkerhetsinformation finns<br>på hemsidan för regelefterlevnad på www.dell.com/regulatory\_compliance.

# **Ta bort minnet**

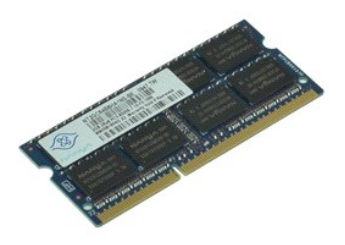

**Obs!** Det kan hända att du måste installera Adobe Flash Player från **Adobe.com** för att kunna visa bilderna nedan.

- 
- 
- 1. Följ anvisningarna i <u>Innan du arbetar inuti datorn</u>.<br>2. Ta bort <u>batteriet.</u><br>3. Ta bort <u>luckan till minnena</u>.<br>4. Tryck isär klämmorna så att minnesmodulen frigörs.
- 
- 5. Skjut och ta ur minnesmodulen ur kontakten på moderkortet.

# **Sätta tillbaka minnet**

Sätt tillbaka minnet genom att utföra stegen ovan i omvänd ordning.

#### <span id="page-29-0"></span>**Luckan till minnena Servicehandbok till Dell Latitude E4310**

VARNING! Innan du utför något arbete inuti datorn ska du läsa säkerhetsinstruktionerna som medföljde datorn. Mer säkerhetsinformation finns<br>på hemsidan för regelefterlevnad på www.dell.com/regulatory\_compliance.

# **Ta bort luckan till minnena**

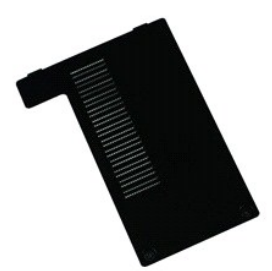

**Obs!** Det kan hända att du måste installera Adobe Flash Player från Adobe.com för att kunna visa bilderna nedan.

- 
- 1. Följ anvisningarna i <u>Innan du arbetar inuti datorn</u>.<br>2. Ta bort <u>batteriet</u>.<br>3. Skruva ur fästskruvarna som håller fast luckan till minnena i datorn.
- 4. Lyft upp luckan till minnena och ta bort den från datorn.

## **Sätta tillbaka luckan till minnena**

Sätt tillbaka luckan till minnena genom att utföra ovanstående moment i omvänd ordning.

#### <span id="page-30-0"></span>**Mikrofonkort Servicehandbok till Dell Latitude E4310**

VARNING! Innan du utför något arbete inuti datorn ska du läsa säkerhetsinstruktionerna som medföljde datorn. Mer säkerhetsinformation finns<br>på hemsidan för regelefterlevnad på www.dell.com/regulatory\_compliance.

# **Ta bort mikrofonkortet**

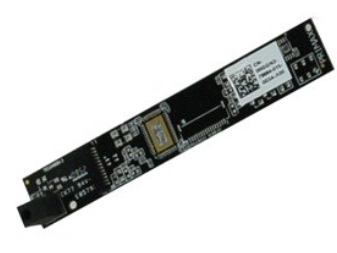

**Obs!** Det kan hända att du måste installera Adobe Flash Player från **Adobe.com** för att kunna visa bilderna nedan.

- 
- 
- 
- 1. Följ anvisningarna i <u>Innan du arbetar inuti datorn</u>.<br>2. Ta bort <u>[bildskärmsramen](file:///C:/data/systems/late4310/sw/sm/TD_LCD_Bezel.htm)</u>.<br>3. Ta bort <u>bildskärmsramen</u>.<br>4. Ta bort <u>[bildskärmspanelen](file:///C:/data/systems/late4310/sw/sm/TD_LCD_Panel.htm)</u>.
- 6. Koppla bort mikrofonkabeln från kontakten på mikrofonkortet.
- 7. Ta bort mikrofonkortet från datorn.

# **Sätta tillbaka mikrofonkortet**

Sätt tillbaka mikrofonkortet genom att utföra ovanstående moment i omvänd ordning.

# <span id="page-31-0"></span>**Luckan till mini card-kortet**

**Servicehandbok till Dell Latitude E4310**

VARNING! Innan du utför något arbete inuti datorn ska du läsa säkerhetsinstruktionerna som medföljde datorn. Mer säkerhetsinformation finns<br>på hemsidan för regelefterlevnad på www.dell.com/regulatory\_compliance.

### **Ta bort luckan till mini card-kortet.**

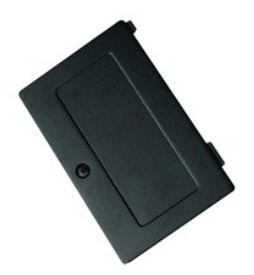

**Obs!** Det kan hända att du måste installera Adobe Flash Player från **Adobe.com** för att kunna visa bilderna nedan.

1. Följ anvisningarna i <u>Innan du arbetar inuti datorn</u>.<br>2. Ta bort <u>batteriet</u>.<br>3. Lossa fästskruven som håller fast luckan till mini card-kortet i datorn.

4. Lyft upp luckan till mini card-kortet och ta bort den från datorn.

# **Sätta tillbaka luckan till mini card-kortet.**

Sätt tillbaka luckan till mini card-kortet genom att utföra stegen ovan i omvänd ordning.

## <span id="page-32-0"></span>**Handledsstöd**

**Servicehandbok till Dell Latitude E4310**

VARNING! Innan du utför något arbete inuti datorn ska du läsa säkerhetsinstruktionerna som medföljde datorn. Mer säkerhetsinformation finns<br>på hemsidan för regelefterlevnad på www.dell.com/regulatory\_compliance.

# **Ta bort handledsstödet**

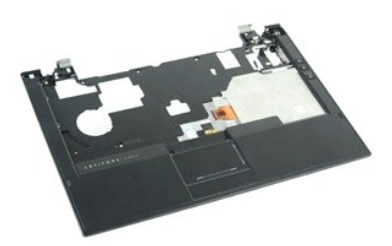

*O* Obs! Det kan hända att du måste installera Adobe Flash Player från Adobe.com för att kunna visa bilderna nedan.

- 1. Följ anvisningarna i <u>Innan du arbetar inuti datorn</u>.<br>2. Ta bort <u>batteriet.</u><br>3. Ta bort <u>barddiskenheten</u>.<br>5. Ta bort <u>[gångjärnskåporna](file:///C:/data/systems/late4310/sw/sm/TD_Hinge_Covers.htm)</u>.<br>6. Ta bort <u>gångjärnskåporna</u>.<br>6. Ta bort <u>mini card-luckan</u>.
- 
- 
- 
- 
- 7. Ta bort <u>lysdiodskydden</u>.<br>8. Ta bort <u>tangentbordet</u>.
- 9. Ta bort <u>[bildskärmsenheten](file:///C:/data/systems/late4310/sw/sm/TD_LCD_Assembly.htm)</u>.<br>10. Ta bort de skruvar som håller handledsstödet på plats mot datorns undersida**.**
- 11. Vänd på datorn och skruva ur skruvarna som håller fast handledsstödet i datorn.
- 12. Koppla loss sladdarna till styrplattan, Bluetooth-kortet, ExpressCard-kortet, volymreglagekortet och strömkabeln från kontakterna på moderkortet.
- 13. Lossa klämmorna på båda sidor om handledsstödet med en plastrits.
- 14. Skjut handledsstödet framåt och ta bort det från underdelen.

### **Sätta tillbaka handledsstödet**

Sätt tillbaka handledsstödet genom att utföra ovanstående moment i omvänd ordning.

#### <span id="page-33-0"></span>**SIM-kort Servicehandbok till Dell Latitude E4310**

VARNING! Innan du utför något arbete inuti datorn ska du läsa säkerhetsinstruktionerna som medföljde datorn. Mer säkerhetsinformation finns<br>på hemsidan för regelefterlevnad på www.dell.com/regulatory\_compliance.

# **Ta bort SIM-kortet**

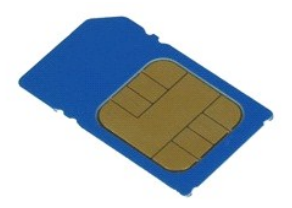

**Obs!** Det kan hända att du måste installera Adobe Flash Player från **Adobe.com** för att kunna visa bilderna nedan.

1. Följ anvisningarna i [Innan du arbetar inuti datorn.](file:///C:/data/systems/late4310/sw/sm/work.htm#before)

2. Ta bort <u>batteriet</u>.<br>3. Tryck inåt på SIM-kortet på sidan av [batteriet](file:///C:/data/systems/late4310/sw/sm/TD_Battery.htm).

4. Skjut ut SIM-kortet ur datorn.

# **Sätta tillbaka SIM-kortet**

Sätt tillbaka SIM-kortet genom att utföra stegen ovan i omvänd ordning.

# <span id="page-34-0"></span>**SD-kort (Secure Digital)**

**Servicehandbok till Dell Latitude E4310**

VARNING! Innan du utför något arbete inuti datorn ska du läsa säkerhetsinstruktionerna som medföljde datorn. Mer säkerhetsinformation finns<br>på hemsidan för regelefterlevnad på www.dell.com/regulatory\_compliance.

# **Ta bort SD-kortet**

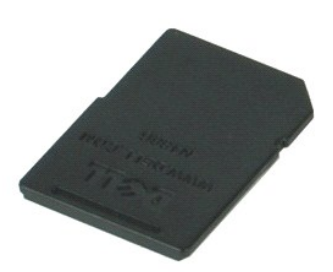

**Obs!** Det kan hända att du måste installera Adobe Flash Player från **Adobe.com** för att kunna visa bilderna nedan.

- 1. Följ anvisningarna i <u>Innan du arbetar inuti datorn</u>.<br>2. Tryck in SD-kortet och ta ur det ur datorn.
- 3. Skjut ut SD-kortet ur datorn.

### **Sätta tillbaka SD-kortet**

Sätt tillbaka SD-kortet genom att utföra stegen ovan i omvänd ordning.

# <span id="page-35-0"></span>**SD-minneskort (Secure Digital)**

**Servicehandbok till Dell Latitude E4310**

VARNING! Innan du utför något arbete inuti datorn ska du läsa säkerhetsinstruktionerna som medföljde datorn. Mer säkerhetsinformation finns<br>på hemsidan för regelefterlevnad på www.dell.com/regulatory\_compliance.

# **Ta bort SD-minneskortet**

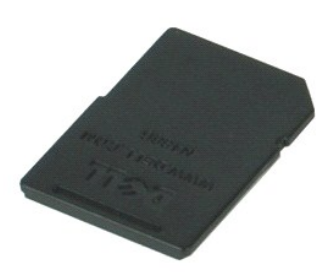

**Obs!** Det kan hända att du måste installera Adobe Flash Player från **Adobe.com** för att kunna visa bilderna nedan.

- 1. Följ anvisningarna i <u>Innan du arbetar inuti datorn</u>.<br>2. Tryck in SD-minneskortet och ta ur det ur datorn.
- 3. Skjut ut SD-minneskortet ur datorn.

### **Sätta tillbaka SD-minneskortet**

Sätt tillbaka SD-minneskortet genom att utföra ovanstående moment i omvänd ordning.

## <span id="page-36-0"></span>**Sartkortshållare**

**Servicehandbok till Dell Latitude E4310**

VARNING! Innan du utför något arbete inuti datorn ska du läsa säkerhetsinstruktionerna som medföljde datorn. Mer säkerhetsinformation finns<br>på hemsidan för regelefterlevnad på www.dell.com/regulatory\_compliance.

# **Ta bort smartkortshållaren**

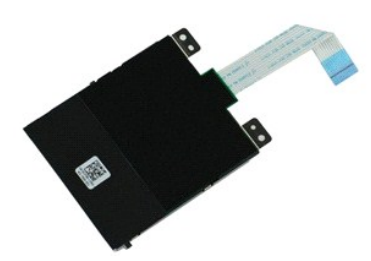

**Obs!** Det kan hända att du måste installera Adobe Flash Player från **Adobe.com** för att kunna visa bilderna nedan.

- 1. Följ anvisningarna i <u>Innan du arbetar inuti datorn</u>.<br>2. Ta bort <u>batteriet</u>.<br>3. Ta bort <u>ExpressCard-kortet</u>.<br>4. Ta bort <u>[hårddiskenheten](file:///C:/data/systems/late4310/sw/sm/TD_HD.htm)</u>.<br>5. Ta bort <u>mini card-luckan</u>.<br>6. Ta bort <u>mini card-luckan</u>.<br>7. Ta bort <u>lysd</u>
- 
- 
- 
- 
- 
- 8. Ta bort <u>tangentbordet</u>.<br>9. Ta bort <u>[bildskärmsenheten](file:///C:/data/systems/late4310/sw/sm/TD_LCD_Assembly.htm)</u>. 10. Ta bort [handledsstödet](file:///C:/data/systems/late4310/sw/sm/TD_Palm_Rest.htm).
- 11. Koppla bort ExpressCard-datakabeln från moderkortet.
- 12. Ta bort skruvarna som fäster smartkortshållaren i datorn.
- 13. Lyft upp smartkortshållaren och ta bort den från datorn.

# **Sätta tillbaka smartkortshållaren**

Sätt tillbaka smartkortshållaren genom att utföra stegen ovan i omvänd ordning.

### <span id="page-37-0"></span>**Högtalarenhet**

**Servicehandbok till Dell Latitude E4310**

VARNING! Innan du utför något arbete inuti datorn ska du läsa säkerhetsinstruktionerna som medföljde datorn. Mer säkerhetsinformation finns<br>på hemsidan för regelefterlevnad på www.dell.com/regulatory\_compliance.

# **Ta bort högtalarenheten**

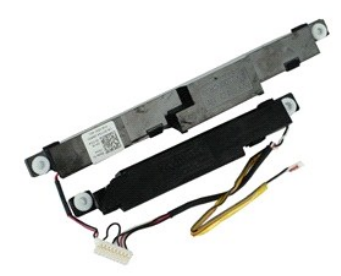

*O* Obs! Det kan hända att du måste installera Adobe Flash Player från Adobe.com för att kunna visa bilderna nedan.

- 1. F<mark>ölj anvisningarna</mark> i <u>Innan du arbetar inuti datorn</u>.<br>2. Ta bort <u>batteriet.</u><br>3. Ta bort <u>ExpressCard-kortet</u>.<br>4. Ta bort <u>[hårddiskenheten](file:///C:/data/systems/late4310/sw/sm/TD_HD.htm)</u>.
- 
- 
- 5. Ta bort <u>[gångjärnskåporna](file:///C:/data/systems/late4310/sw/sm/TD_Hinge_Covers.htm)</u>.<br>6. Ta bort <u>mini card-luckan</u>.
- 
- 7. Ta bort <u>lysdiodskydden</u>.<br>8. Ta bort <u>tangentbordet</u>.
- 9. Ta bort <u>[bildskärmsenheten](file:///C:/data/systems/late4310/sw/sm/TD_LCD_Assembly.htm)</u>.<br>10. Ta bort <u>[handledsstödet](file:///C:/data/systems/late4310/sw/sm/TD_Palm_Rest.htm)</u>.
- 11. Ta bort [smartkortshållaren](file:///C:/data/systems/late4310/sw/sm/TD_Smart_Card.htm).
- 
- 12. Ta bort <u>[bildskärmens öppningsgivare](file:///C:/data/systems/late4310/sw/sm/TD_Hal_Sensor.htm)</u>.<br>13. Ta bort sladden till bildskärmens öppningsgivare från hållarna i datorn.

14. Ta bort skruvarna som håller högtalarenheten på plats i datorn.

15. Koppla bort högtalarkabalen från moderkortet och lossa sladden från kabelhållarna i datorn.

16. Lyft upp högtalarenheten ur datorn.

### **Sätta tillbaka högtalarenheten**

Sätt tillbaka högtalarenheten genom att utföra stegen ovan i omvänd ordning.

### <span id="page-38-0"></span>**Lysdiodskydd Servicehandbok till Dell Latitude E4310**

VARNING! Innan du utför något arbete inuti datorn ska du läsa säkerhetsinstruktionerna som medföljde datorn. Mer säkerhetsinformation finns<br>på hemsidan för regelefterlevnad på www.dell.com/regulatory\_compliance.

# **Ta bort lysdiodskydden**

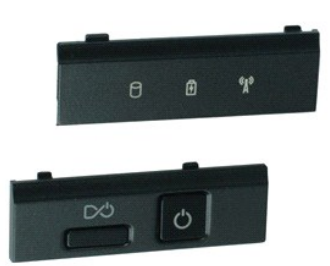

**Obs!** Det kan hända att du måste installera Adobe Flash Player från **Adobe.com** för att kunna visa bilderna nedan.

- 1. Följ anvisningarna i [Innan du arbetar inuti datorn.](file:///C:/data/systems/late4310/sw/sm/work.htm#before)
- 2. Ta bort <u>batteriet</u>.<br>3. Bänd försiktigt runt kanterna på det högra lysdiodskyddet med en plastrits**.**
- 4. Lyft upp det högra lysdiodskyddet och ta bort det från datorn.
- 5. Bänd försiktigt runt kanterna på det vänstra lysdiodskyddet med en plastrits.
- 6. Lyft upp det vänstra lysdiodskyddet och ta bort det från datorn.

### **Sätta tillbaka lysdiodskydden**

Sätt tillbaka lysdiodskydden genom att utföra stegen ovan i omvänd ordning.

#### <span id="page-39-0"></span>**Moderkort Servicehandbok till Dell Latitude E4310**

VARNING! Innan du utför något arbete inuti datorn ska du läsa säkerhetsinstruktionerna som medföljde datorn. Mer säkerhetsinformation finns<br>på hemsidan för regelefterlevnad på www.dell.com/regulatory\_compliance.

### **Ta ur moderkortet**

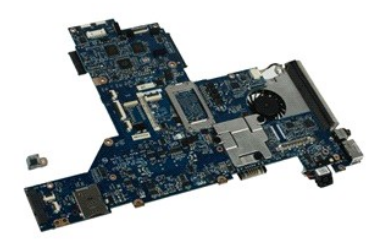

*O* Obs! Det kan hända att du måste installera Adobe Flash Player från Adobe.com för att kunna visa bilderna nedan.

- 1. Följ anvisningarna i <u>Innan du arbetar inuti datorn</u>.<br>2. Ta bort <u>batteriet</u>.<br>3. Ta bort <u>SIM-kortet</u>.<br>4. Ta bort <u>SD-minneskortet</u>.<br>5. Ta bort <u>SD-minneskortet</u>.<br>6. Ta bort <u>[hårddiskenheten](file:///C:/data/systems/late4310/sw/sm/TD_HD.htm)</u>.
- 
- 
- 
- 
- 7. Ta bort <u>[gångjärnskåporna](file:///C:/data/systems/late4310/sw/sm/TD_Hinge_Covers.htm)</u>.<br>8. Ta bort <u>mini card-luckan</u>.
- 9. Ta bort [WLAN-kortet.](file:///C:/data/systems/late4310/sw/sm/TD_WLAN.htm)<br>10. Ta bort <u>luckan till mini</u><br>11. Ta bort <u>minnet</u>. Ta bort [luckan till minnena](file:///C:/data/systems/late4310/sw/sm/TD_Memory_Door.htm).
- 11. Ta bort [minnet.](file:///C:/data/systems/late4310/sw/sm/TD_Memory.htm)<br>12. Ta bort knappce<br>13. Ta bort den opt
- 12. Ta bort <u>knappcellsbatteriet</u>.<br>13. Ta bort den <u>optiska enheten</u>.
- 
- 14. Ta bort <u>lysdiodskydden</u>.<br>15. Ta bort <u>tangentbordet</u>.
- 
- 16. Ta bort <u>[bildskärmsenheten](file:///C:/data/systems/late4310/sw/sm/TD_LCD_Assembly.htm)</u>.<br>17. Ta bort <u>[handledsstödet](file:///C:/data/systems/late4310/sw/sm/TD_Palm_Rest.htm)</u>.<br>18. Koppla loss smartkortet och högtalarkablarna från moderkortet.

19. Ta bort de skruvar som fäster moderkortet i chassit.

20. Lyft den högra delen av moderkortet för att frigöra det från I/O-kortet och TAA-kortet.

21. Ta bort moderkortet från datorn.

### **Sätta tillbaka moderkortet**

**Obs!** Sätt alltid tillbaka TAA-kortet när du sätter tillbaka moderkortet.

Sätt tillbaka moderkortet genom att utföra stegen ovan i omvänd ordning.

#### <span id="page-40-0"></span>**UWB- (Ultra-Wide Band)/Latitude ON-flashkort Servicehandbok till Dell Latitude E4310**

VARNING! Innan du utför något arbete inuti datorn ska du läsa säkerhetsinstruktionerna som medföljde datorn. Mer säkerhetsinformation finns<br>på hemsidan för regelefterlevnad på www.dell.com/regulatory\_compliance.

# **Ta bort UWB-/Latitude ON-flashkortet**

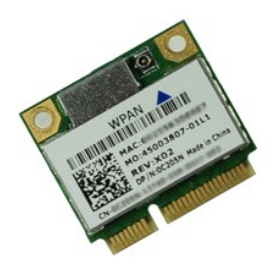

**Obs!** Det kan hända att du måste installera Adobe Flash Player från **Adobe.com** för att kunna visa bilderna nedan.

- 
- 
- 
- 1. Följ anvisningarna i <u>Innan du arbetar inuti datorn</u>.<br>2. Ta bort <u>batteriet.</u><br>4. Ta bort <u>ingentbordet</u>.<br>4. Ta bort <u>iangentbordet</u>.<br>5. Om du tar bort ett UWB-k**ort ska du lossa dess sladd från UWB**-kortet.
- 6. Skruva ur skruven som håller fast UWB-/Latitude ON-flashkortet i datorn.
- 7. Ta bort UWB-/Latitude ON-flashkortet ur datorn.

# **Sätta tillbaka UWB-/Latitude ON-flashkortet**

Sätt tillbaka UWB-/Latitude ON-flashkortet genom att utföra stegen ovan i omvänd ordning.

# <span id="page-41-0"></span>**Trådlöst lokalt nätverkskort (WLAN)**

**Servicehandbok till Dell Latitude E4310**

VARNING! Innan du utför något arbete inuti datorn ska du läsa säkerhetsinstruktionerna som medföljde datorn. Mer säkerhetsinformation finns<br>på hemsidan för regelefterlevnad på www.dell.com/regulatory\_compliance.

# **Ta bort WLAN-kortet**

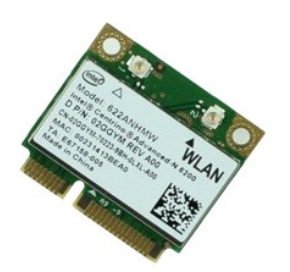

**Obs!** Det kan hända att du måste installera Adobe Flash Player från **Adobe.com** för att kunna visa bilderna nedan.

- 
- 
- 1. Följ anvisningarna i <u>Innan du arbetar inuti datorn</u>.<br>2. Ta bort <u>batteriet</u>.<br>3. Ta bort <u>luckan till minnena</u>.<br>4. Koppla bort antennkablarna från WLAN-kortet.
- 5. Ta bort skruven som håller WLAN-kortet på plats i datorn.
- 6. Ta bort WLAN-kortet från datorn.

# **Sätta tillbaka WLAN-kortet**

Sätt tillbaka WLAN-kortet genom att utföra stegen ovan i omvänd ordning.

# <span id="page-42-0"></span>**Kort för trådlöst globalt nätverk (WWAN)**

**Servicehandbok till Dell Latitude E4310**

VARNING! Innan du utför något arbete inuti datorn ska du läsa säkerhetsinstruktionerna som medföljde datorn. Mer säkerhetsinformation finns<br>på hemsidan för regelefterlevnad på www.dell.com/regulatory\_compliance.

# **Ta bort WWAN-kortet**

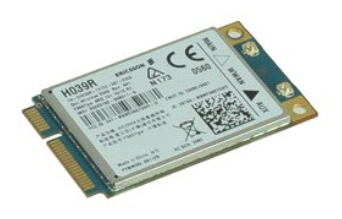

**Obs!** Det kan hända att du måste installera Adobe Flash Player från **Adobe.com** för att kunna visa bilderna nedan.

- 
- 
- 1. Följ anvisningarna i <u>Innan du arbetar inuti datorn</u>.<br>2. Ta bort <u>batteriet</u>.<br>3. Ta bort <u>mini card-luckan</u>.<br>4. Koppla bort antennkablarna från WWAN-kortet.
- 5. Ta bort skruven som håller WWAN-kortet på plats i datorn.
- 6. Ta bort WWAN-kortet från datorn.

# **Sätta tillbaka WWAN-kortet**

Sätt tillbaka WWAN-kortet genom att utföra stegen ovan i omvänd ordning.

#### <span id="page-43-0"></span>**Arbeta med datorn Servicehandbok till Dell Latitude E4310**

- **O** [Innan du arbetar inuti datorn](#page-43-1)
- **[Rekommenderade verktyg](#page-43-2)**
- Stänga av datorn
- [När du har arbetat inuti datorn](#page-44-0)

#### <span id="page-43-1"></span>**Innan du arbetar inuti datorn**

Följ säkerhetsanvisningarna nedan för att skydda dig och datorn mot potentiella skador. Om inget annat anges förutsätts i varje procedur i det här dokumentet att följande villkor har uppfyllts:

- l Kontrollera att du utför alla steg som anges i det här avsnittet.
- 
- ı Du har läst säkerhetsinformationen som medföljde datorn.<br>ı Komponenter kan bytas ut eller om de införskaffas separat installeras genom att borttagningsproceduren utförs i omvänd ordning.
- VARNING! Innan du utför något arbete inuti datorn ska du läsa säkerhetsinstruktionerna som medföljde datorn. Mer säkerhetsinformation finns<br>på hemsidan för regelefterlevnad på www.dell.com/regulatory\_compliance.
- **VIKTIGT! Många reparationer får endast utföras av en behörig tekniker. Du bör endast utföra felsökning och enkla reparationer enligt vad som**  auktoriserats i din produktdokumentation, eller efter instruktioner från service- och support-teamet online eller per telefon. Skada som orsakats<br>av servicetekniker som inte är auktoriserade av Dell täcks inte av garantin.
- **VARNING! Undvik elektrostatiska urladdningar genom att jorda dig själv. Använd ett antistatarmband eller vidrör en omålad metallyta (t.ex. en kontakt på datorns baksida) med jämna mellanrum.**
- VARNING! Hantera komponenter och kort varsamt. Rör inte komponenterna eller kontakterna på ett kort. Håll kortet i kanterna eller i hållaren av<br>metall. Håll alltid en komponent, t.ex. en processor, i kanten och aldrig i st
- **VIKTIGT! När du kopplar bort en kabel ska du alltid dra i kontakten eller i dess dragflik, inte i själva kabeln. Vissa kablar har kontakter med**  låsflikar. Tryck i så fall in låsflikarna innan du kopplar ur kabeln. Dra isär kontakterna rakt ifrån varandra så att inga kontaktstift böjs. Se även<br>till att båda kontakterna är korrekt inriktade innan du kopplar in kabel
- **OBS!** Färgen på datorn och vissa komponenter kan skilja sig från dem som visas i det här dokumentet.

Undvik skada på datorn genom att genomföra nedanstående åtgärder innan du börjar arbeta i den.

- 
- 
- 1. Se till att arbetsytan är ren och plan så att inte datorhöljet repas.<br>2. Stäng av datorn (se <u>Stänga av datorn</u>).<br>3. Om datorn är ansluten (dockad) till en dockningsstation frigör du o 2. Stäng av datorn (se <u>Stänga av datorn</u>).<br>3. Om datorn är ansluten (dockad) till en dockningsstation frigör du den.
- 4. Koppla bort alla nätverkskablar från datorn.

**VARNING! Om du ska koppla bort en nätverkskabel kopplar du först bort den från datorn och sedan från nätverksenheten.**

- 5. Koppla bort datorn och alla anslutna enheter från eluttagen.
- 
- 6. Ta bort eventuella adaptrar från datorn. 7. Stäng skärmen och lägg datorn upp och ned på en plan yta.

**VARNING! När du ska utföra service på datorn måste du först ta ut huvudbatteriet. I annat fall kan moderkortet skadas.**

- 8. Ta bort **huvudbatterie**<br>0. Vänd tillbaka datorn
- Vänd tillbaka datorn.
- 10. Öppna bildskärmen. 11. Tryck på strömknappen så att moderkortet jordas.
- **VIKTIGT! Undvik elektriska stötar genom att alltid koppla loss datorn från eluttaget innan du öppnar bildskärmen.**

VIKTIGT! Jorda dig genom att röra vid en omålad metallyta, till exempel metallen på datorns baksida, innan du vidrör något inuti datorn. Ta då<br>och då på en omålad metallyta för att ta bort eventuell statisk elektricitet so

#### <span id="page-43-2"></span>**Rekommenderade verktyg**

Följande verktyg kan komma att behövas för att kunna genomföra procedurerna i detta dokument:

- l Liten spårskruvmejsel
- l Stjärnskruvmejsel #0 l Stjärnskruvmejsel #1
- 
- l Liten plastrits

# <span id="page-43-3"></span>**Stänga av datorn**

**VARNING! Undvik att data går förlorade genom att spara och stänga alla öppna filer och avsluta alla program innan du stänger av datorn.**

1. Stänga av operativsystemet:

l **I Windows 7**:

Klicka på **Start** och klicka sedan på **Stäng av**.

Shut down P

l **I Windows Vista:**

Klicka på **Start** , sedan på pilen längst ned till höger på **Startmenyn**, som visas nedan, och sedan på **Stäng av**.

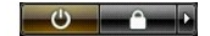

l **I Windows XP:** 

Klicka på **Start** och **Stäng av datorn** och klicka sedan på **Stäng av**.

Datorn stängs av när operativsystemets avstängningsprocedur är klar.

2. Kontrollera att datorn och alla anslutna enheter är avstängda. Om datorn eller någon ansluten enhet inte stängdes av automatiskt när du stängde av<br>operativsystemet trycker du ned strömknappen i fyra sekunder för att stä

### <span id="page-44-0"></span>**När du har arbetat inuti datorn**

När du har bytt ut delar inuti datorn kontrollerar du att alla externa enheter, kort och kablar är anslutna innan du startar datorn.

- **VIKTIGT! Undvik att skada datorn genom att enbart använda det batteri som är utformat för just den här Dell-datorn. Använd inte batterier som är utformade för andra Dell-datorer.**
- 1. Anslut externa enheter, t.ex. en portreplikator, ett externt batteri eller en dockningsstation, och sätt tillbaka eventuella kort (t.ex. ExpressCard-kort). 2. Anslut tele- eller nätverkskablar till datorn.
- **VIKTIGT! Anslut alltid nätverkskabeln till nätverksenheten först och sedan till datorn.**
- 
- 3. **Sätt tillbaka** <u>[batteriet](file:///C:/data/systems/late4310/sw/sm/TD_Battery.htm)</u>.<br>4. Anslut datorn och alla anslutna enheter till eluttagen.<br>5. Starta datorn.